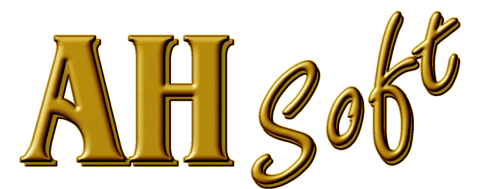

Ing.-Büro A. Horn Ebersgöns Borngartenstraße 8 D - 35510 Butzbach Fax.: 0721 151348485 eMail: Info@AHSoftgravur.de www.AHSoftgravur.de

# 2D-Arbeitsabläufe

mit **Fräs- und Gravierprogramm** HCAM(2D prof / 3D plus / 3D prof **/** it!) **Gravierprogramm** iSIGN+(2D / 3D)

Hinweis:

Die Ausführung der nachfolgenden Arbeiten ist abhängig von Ihrer Programm - Ausbaustufe. Insbesondere mit dem Programm iSIGN+(2D/3D) sind nicht alle Arbeiten wie beschrieben realisierbar.

(C) A. Horn, Butzbach Juli 2007

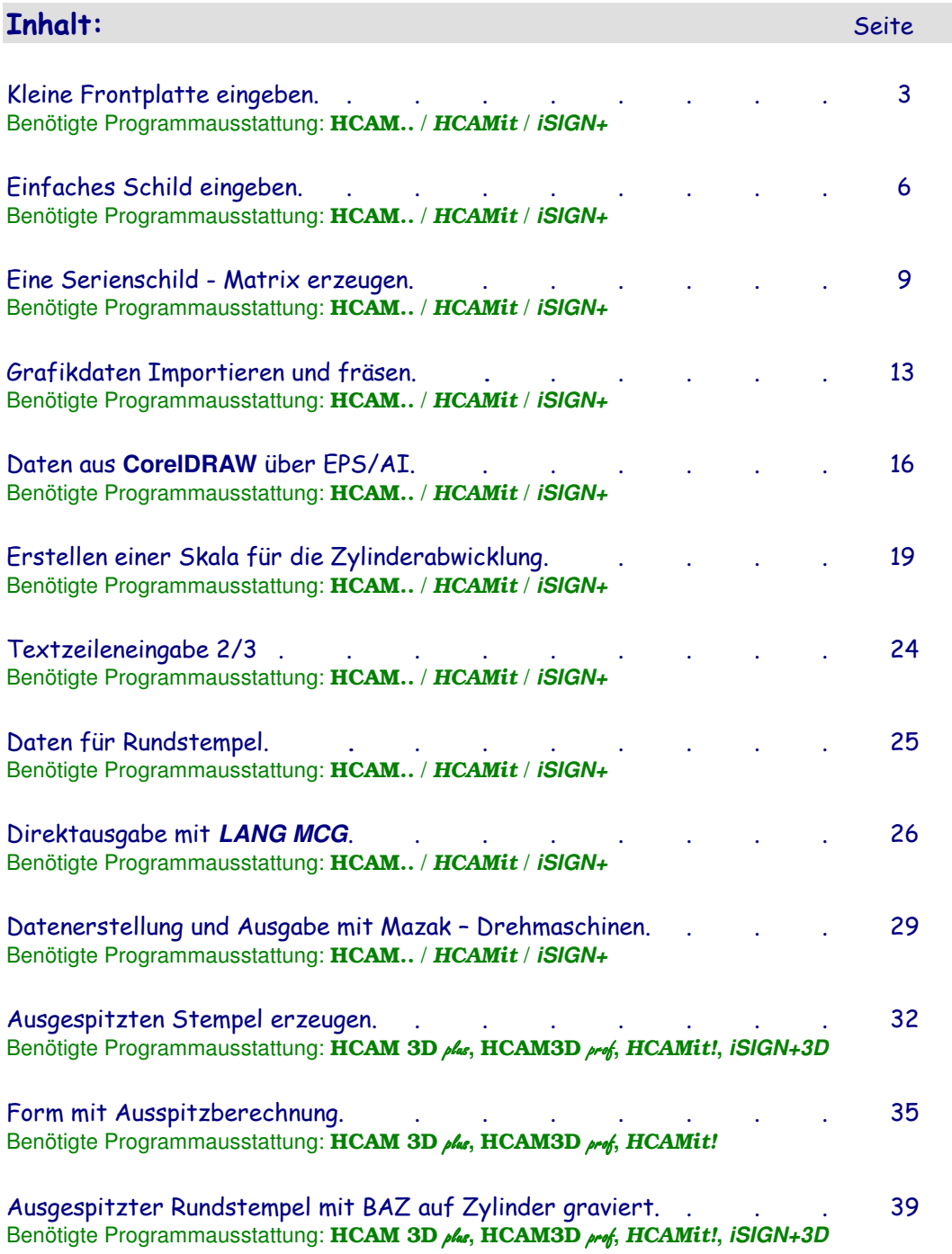

#### Kleine Frontplatte eingeben. Benötigte Programmausstattung: HCAM.. / HCAMit / **iSIGN+**

# Programm einstellen:

Sollten sich noch Daten der letzten Arbeiten im Programm befinden, dann sichern Sie diese mit Datei . speichern oder speichern unter. Danach löschen Sie alle Datenspeicher mit Datei . Neu.

Stellen Sie Ihren Arbeitsbereich mit Layout . Grenzen ein. Der Arbeitsbereich soll mit einer Abmessung von 100mm x 100mm eingestellt werden:

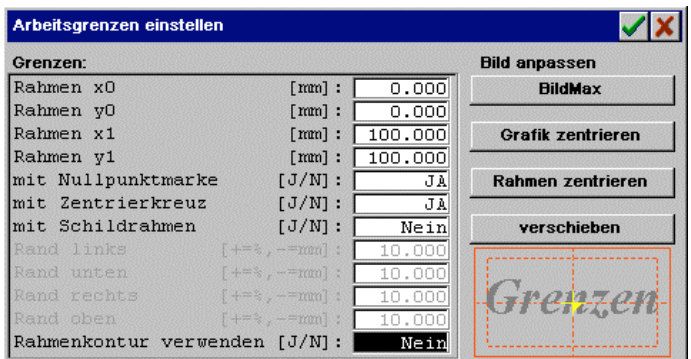

Wählen Sie den Layer 0 mit dem Hilfsmittel Layern und definieren Sie danach das Layerwerkzeug durch Anklicken der Anzeige <sup>2D</sup>. Sie erhalten daraufhin das Fenster für die Werkzeugeingabe. Geben Sie einen zylindrischen Schaftfräser mit einem Spitzenradius von 2mm und einem Flankenwinkel von 0° ein. Alle weiteren Daten entnehmen Sie dem Eingabefenster Werkzeugeingabe.

Geben Sie auf dem Werkstück Ausbrüche im Menü Zeichnen wie im folgenden beschrieben ein.

- Ausbruch Quadrat 20mm x 20mm: Zeichnen . Rechteck S,dX/dY; Nullposition: 20 80; Endpunkt: 20 -20.
- Ausbruch Rechteck 30mm x 20mm: Zeichnen . Rechteck S,dX/dY; Nullposition: 80 80; Endpunkt: -30 -20.
- Ausbruch Vollkreis mit 20mm Durchmesser: Vollkreis MP Rad; Position: 30 30; Radius: 10.
- Ausbruch Ellipse mit 30mm x 20mm: EllipseMP Rx,Ry; Position: 65 30; Radius: 15 10.

Wählen Sie den Layer 1 mit dem Hilfsmittel **Layer #1** und definieren Sie danach das Layerwerkzeug mit gleichen Einstellungen wie für Layer 0.

• Erzeugen Sie die Werkstück Außengrenzen (Rechteck 100mm x 100mm) mit Rechteck im Menü Zeichnen.

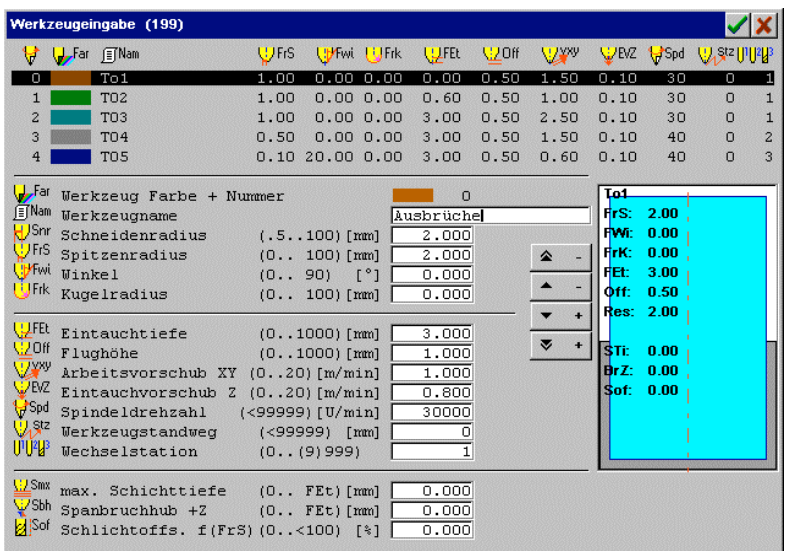

Damit sind die Fräswege komplett eingegeben. Vor deren Export prüfen Sie die Daten durch die Frässpuranzeige. Dazu wählen Sie das Hilfsmittel F. Sie erhalten eine Draufsicht der breiten Frässpur.

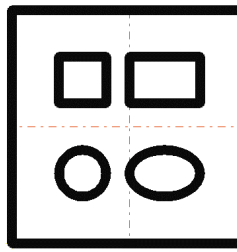

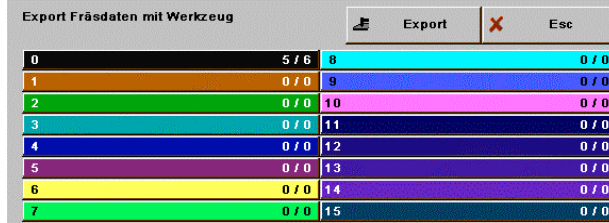

**Fräswege Fräsdatenexport**

# Fräsdaten exportieren:

Exportieren Sie Ihre Fräsdaten mit Datei . direct mill. Da sich derzeit keine anderen Daten in den Layern befinden, müssen die unbenutzten Layer zum Export nicht ausgeschaltet werden. Quittieren Sie das Fenster also mit Export. Das Programm öffnet daraufhin das Exportmenü. Hier können Sie einen der Exportfilter auswählen. Wählen Sie jetzt DIN/ISO.

Wählen Sie im linken Fensterteil den Filter Mitsubishi MELDAS. Danach geben Sie im rechten Fensterteil die Ausgabeparameter ein (vgl. Bild). Mit OK wird das Diskettenfenster mit der Dateiauswahl geöffnet.

Wählen Sie hier Ihr Zielverzeichnis und den Dateinamen. Nach OK werden die ISO-Daten unter dem angegebenen Dateinamen gespeichert.

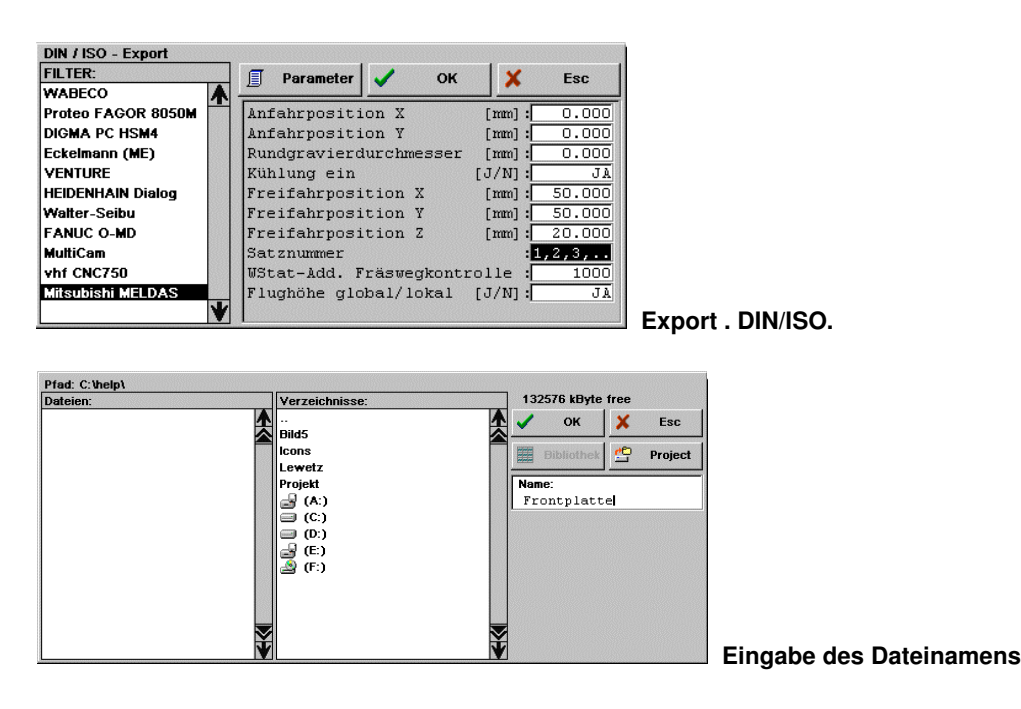

Die gespeicherten ISO-Daten können Sie sich mit dem integrierten Texteditor ansehen. Wechseln Sie dazu mit zurück in das Datei - Verzeichnis. Wählen Sie hier Datei . TextEdit. Wählen Sie die zuvor erzeugte Datei aus und öffnen Sie die Datei mit OK oder einem Doppelklick.

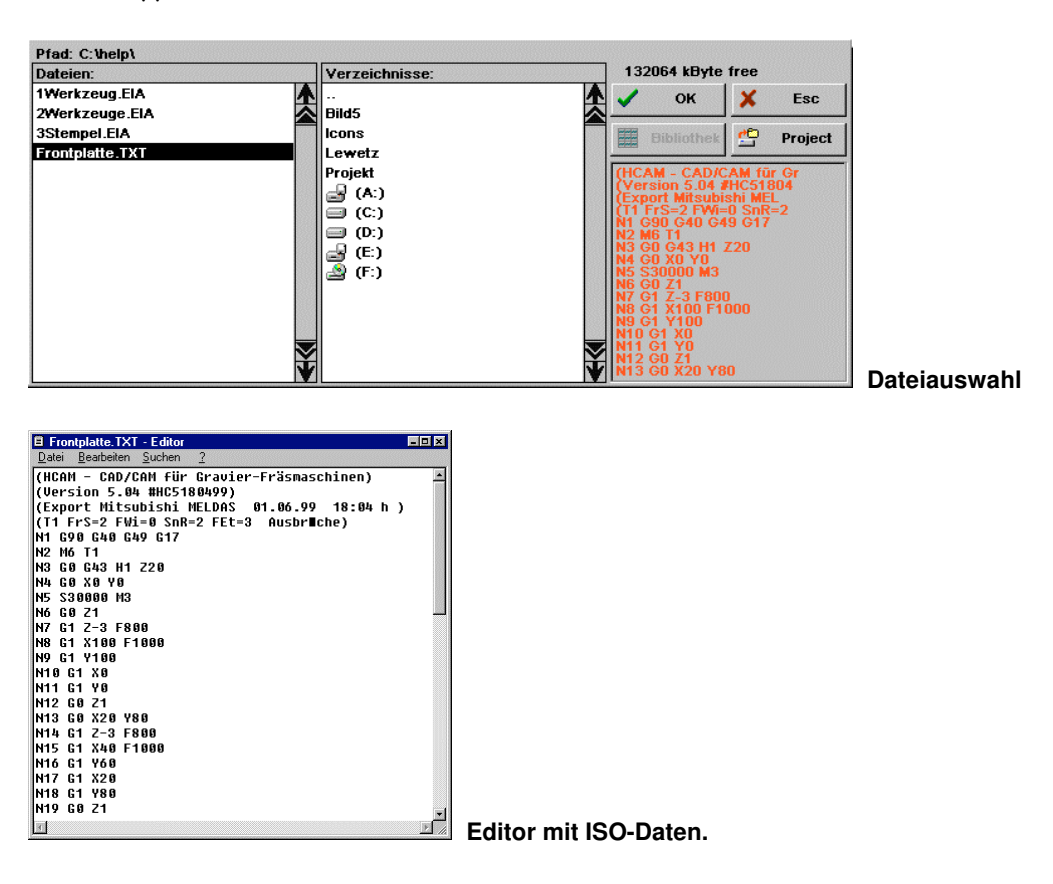

## Einfaches Schild eingeben. Benötigte Programmausstattung: HCAM.. / HCAMit / **iSIGN+**

## Programm einstellen.

Sollten sich noch Daten der letzten Arbeiten im Programm befinden, dann sichern Sie diese mit Datei . speichern oder speichern unter. Danach löschen Sie alle Datenspeicher mit Datei . Neu.

Stellen Sie Ihren Arbeitsbereich in Layout . Grenzen mit einer Abmessung von X=150mm x Y=100mm ein.

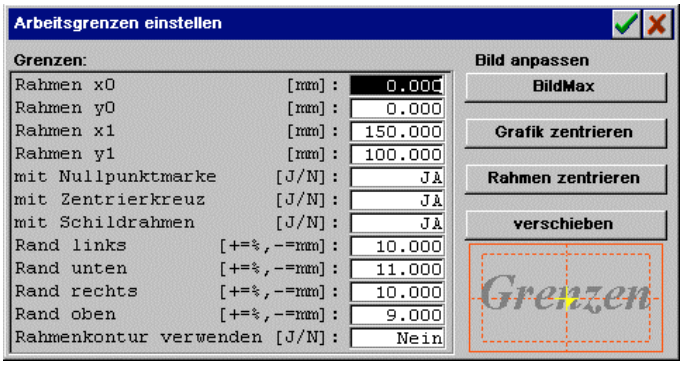

Wählen Sie den Layer 0 mit dem Hilfsmittel Layer.<sup>0</sup> und definieren Sie danach das

Layerwerkzeug durch Anklicken der Anzeige <sup>2D</sup> mit der mittleren Maustaste <M> oder alternativ mit <F2>. Sie erhalten daraufhin das Fenster für die Werkzeugeingabe. Werkzeugdaten (vgl. Eingabefenster Werkzeugeingabe.): FrS = 0,2mm; FWi = 25Grad; FrK = 0. FEt = 0,3; Off = 1mm; VXY = 1,5m/min; EVZ = 0,7m/min; Spd = 30000; WSt = 1.

Bestätigen Sie die Eingabe.

Wechseln Sie nach Text . edit Zeile. Geben Sie die Startposition der ersten Zeile mit dem Cursor im Arbeitsbereich Oben, Mitte ein - eine genaue Positionierung ist jetzt noch nicht nötig. Stellen Sie Font: G4200312, Höhe: 5.000mm und Modus: Unten, zentriert ein (siehe Bild). Geben Sie den Text ein.

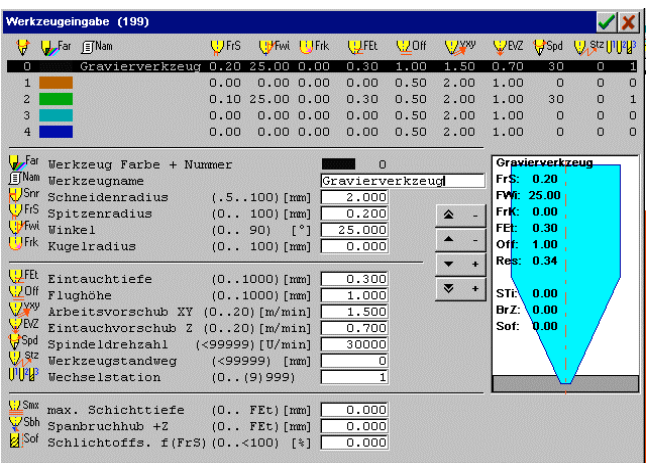

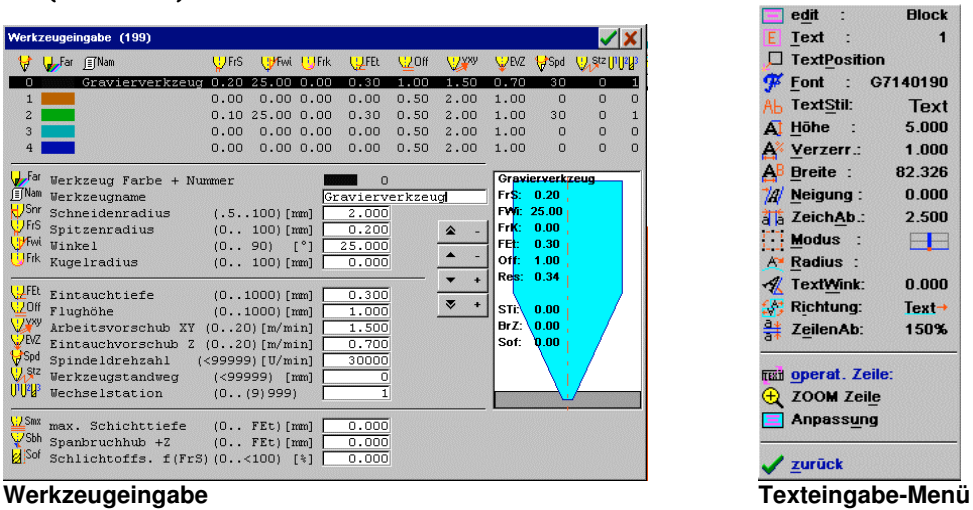

**Layout . Grenzen**

Mit Anpassung . Höhe + Breite wird der Text in den inneren Rahmen eigepaßt. Damit ist die Gravur komplett eingegeben. Wechseln Sie jetzt mit zurück zum CAD.

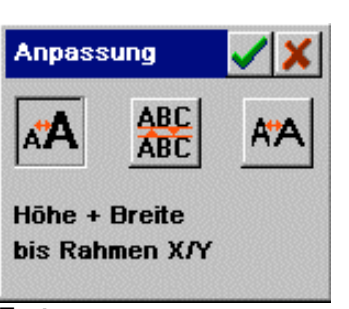

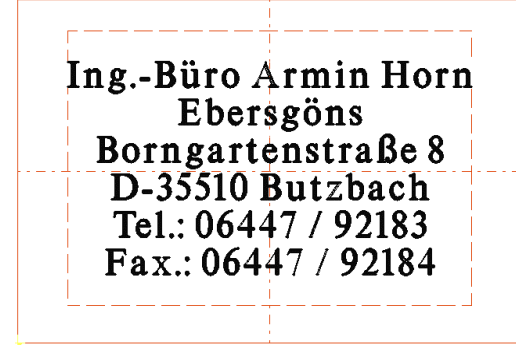

**Textanpassung Grafische Schildvorschau**

Überprüfen Sie mit dem Hilfsmittel die Daten. Sie erhalten eine Draufsicht der breiten Fräserspur (vgl. Grafik).

# Fräsdaten exportieren.

Exportieren Sie Ihre Fräsdaten mit Datei . direct mill.

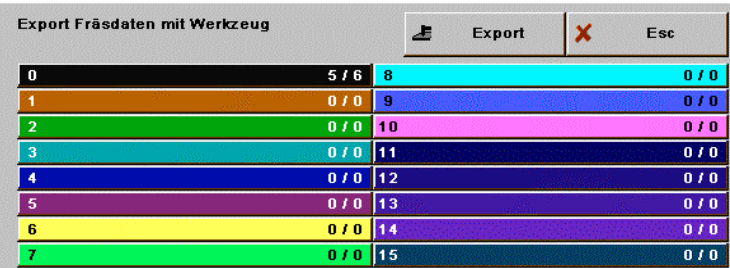

# **Exportauswahl.**

Da sich derzeit keine anderen Daten in den Layern befinden, müssen die unbenutzten Layer zum Export nicht ausgeschaltet werden. Quittieren Sie das Fenster also mit Export. Das Programm öffnet daraufhin das Exportmenü. Hier können Sie einen der Exportfilter auswählen. Wählen Sie jetzt DIN/ISO.

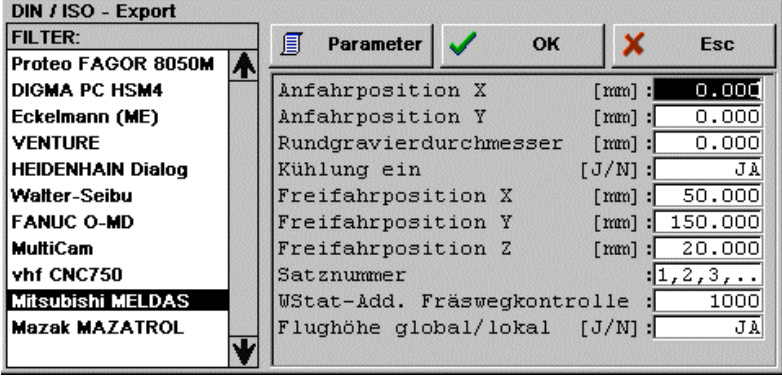

**DIN/ISO-Auswahl**

Wählen Sie im linken Fensterteil den Filter Mitsubishi MELDAS. Danach geben Sie im rechten Fensterteil die Ausgabeparameter ein (vgl. Bild). Mit OK wird das Diskettenfenster mit der Dateiauswahl geöffnet. Wählen Sie hier Ihr Zielverzeichnis und den Dateinamen. Nach OK werden die ISO-Daten unter dem angegebenen Dateinamen gespeichert.

Hinweis: Wenn der ISO - Exportfilter einmal korrekt eingestellt ist, dann können Sie alle weitere Exporte über ISO Auto-Export vornehmen. Hier werden sämtliche Einstellungen beibehalten und die Daten in die gleiche Exportdatei gespeichert.

Die gespeicherten ISO-Daten können Sie sich mit dem integrierten Texteditor ansehen. Wechseln Sie dazu mit zurück in das Datei - Verzeichnis. Wählen Sie hier Datei . TextEdit.

Wählen Sie die zuvor erzeugte Datei aus und öffnen Sie die Datei mit OK oder einem Doppelklick.

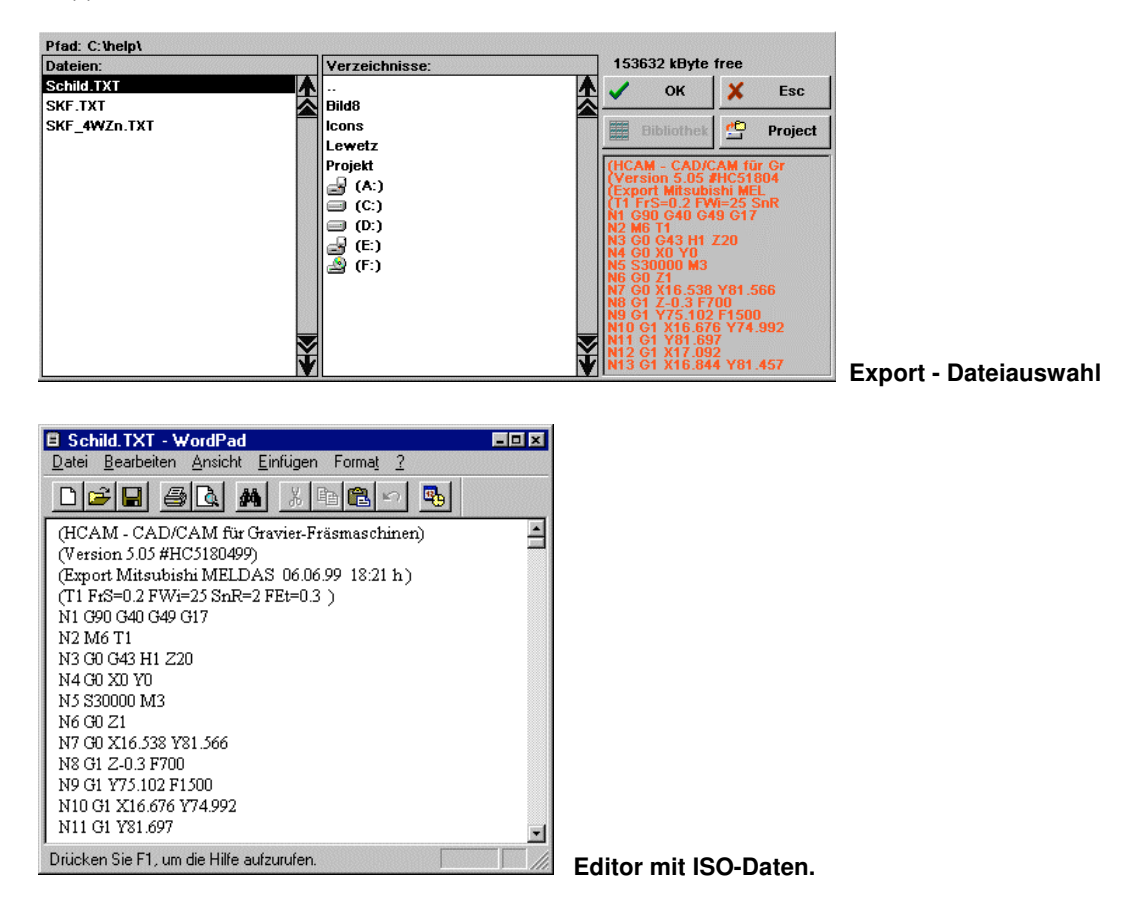

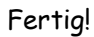

### Eine Serienschild - Matrix erzeugen. Benötigte Programmausstattung: HCAM.. / HCAMit / **iSIGN+** Datei: Serschild Matrix.SLD

# Aufgabenstellung.

Aus einer Platte 400mm x 300mm sollen runde Marken 40mm mit einem Bohrloch 4mm ausgefräst werden. Die Marken sollen eine fortlaufende Nummer und den festen Text 'KLW' enthalten.

# Programm einstellen.

Sollten sich noch Daten der letzten Arbeiten im Programm befinden, dann sichern Sie diese mit Datei . speichern oder speichern unter. Danach löschen Sie alle Datenspeicher mit Datei . Neu.

Stellen Sie Ihren Arbeitsbereich in Layout . Grenzen mit einer Abmessung von X=400mm x Y=300mm ein. Soll der Nullpunkt für die Bearbeitung links - oben liegen, kann die durch entsprechende Eingabe der Koordinaten sofort erfolgen:

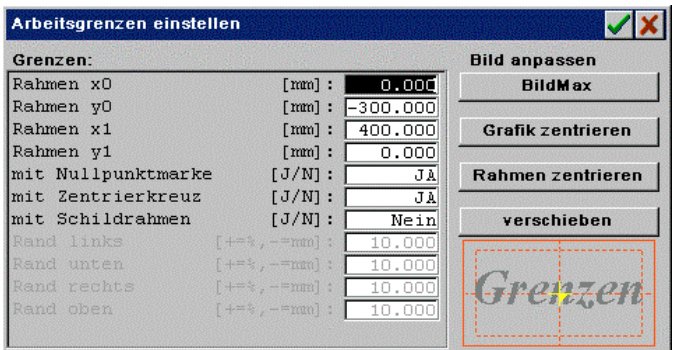

Arbeitsgrenzen eingeben.

# Marken eingeben.

Wählen Sie Layer 2 als AktLayer und zeichnen eine Marke an die Stelle X=0 und Y=0.

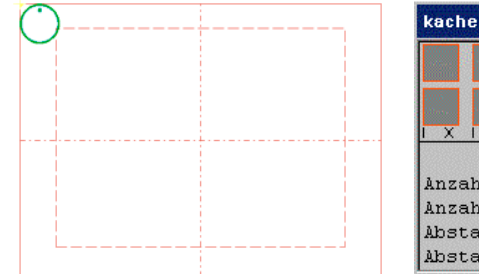

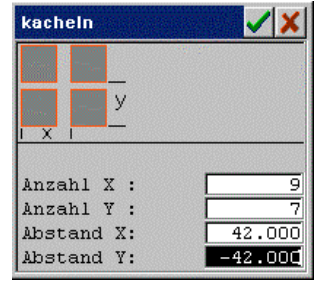

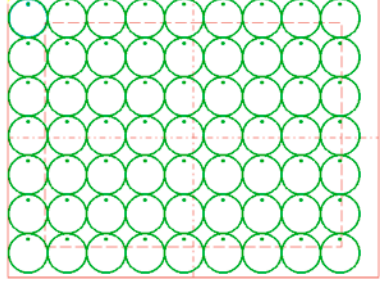

Marke an der Stelle 0/0. Mehrfachanordnung der Marke.

Die Grafik muß um den Fräserradius (hier FrS = 1,0mm) korrigiert werden. Vervielfältigen Sie die Marke mit Layout . Layout . Layer Reihe . kacheln.

Definieren Sie das Layerwerkzeug durch Anklicken der Anzeige <sup>2D</sup> - Sie erhalten das Fenster für die Werkzeugeingabe.

# Werkzeugdaten.

FrS = 1.0mm; FWi = 0; FrK = 0. FEt = 1,5; Off = 1mm; VXY = 1,0m/min; EVZ = 0,7m/min; Spd = 30000; WSt = 2.

# Serienschild eingeben.

Wählen Sie Layer 0 als AktLayer für die Gravur.

Definieren Sie das Layerwerkzeug durch Anklicken der Anzeige <mark>2D</mark> – Sie erhalten das Fenster für die Werkzeugeingabe.

#### Werkzeugdaten:

FrS = 0.15mm; FWi = 20; FrK = 0. FEt = 0,2; Off = 1mm; VXY = 0,8m/min; EVZ = 0,7m/min; Spd = 30000; WSt = 1.

Wählen Sie Text . Serienschilder . Schild Daten und geben Sie die Daten gem. Abbildung ein.

| Serienschilder                     |          |                                                                                                    |
|------------------------------------|----------|----------------------------------------------------------------------------------------------------|
| <b>Block Breite</b>                | $[mm]$ : | 42.000                                                                                              |
| Block Höhe                         | $[mm]$ : | 42.000                                                                                              |
| Rahmen Abstand X                   | $[mm]$ : | 0.000                                                                                               |
| Rahmen Abstand Y                   | $[mm]$ : | 0.000                                                                                               |
| Rand links                         | $[3]$ :  | 10,000                                                                                              |
| Rand unten                         | [%]:     | 11,000                                                                                              |
| Rand rechts                        | [%]:     | 10.000                                                                                              |
| Rand oben                          |          | $[*]:$ 9.000                                                                                        |
| Ausrichtung (Modus)                |          | :M-zentr.                                                                                           |
| Block Anzahl                       |          | 63                                                                                                  |
| max. Blockzeilenzahl [110]:        |          | 3                                                                                                   |
| Schildrand fräsen<br>$[03]$ :      |          | 0                                                                                                   |
| Rand Werkzeug #                    |          | n                                                                                                   |
|                                    |          |                                                                                                    |
| [J=GroßKlein/N=Groß]:<br>Stil      |          | JA                                                                                                  |
| Font Namen                         |          | : G1500010                                                                                          |
| Versalhöhe [0,11000mm]: 5.000      |          |                                                                                                    |
|                                    |          |                                                                                                    |
| Textverzerrung $[+/-010]: 1.000$   |          |                                                                                                    |
| Textbreite $[+/-0,1999mm]$ : 0.000 |          |                                                                                                    |
| Textneigung $[-4545Grad]$ : 0.000  |          |                                                                                                    |
| Textzeichenab [010mm]: 2.500       |          |                                                                                                    |
| Textzeilenab. [0100mm]:            |          | 15.000                                                                                              |
| Text Werkzeug #                    |          | $\overline{\phantom{a}}$ $\overline{\phantom{a}}$ $\overline{\phantom{a}}$ $\overline{\phantom{a}}$ |
| Max. Schildzahl= 63                |          |                                                                                                    |

Schild Daten für Serienschilder. Text-Editor mit Text für Serienschild – Matrix..

 $-10 \times$ 

Wählen Sie Serienschilder . Text editieren und geben Sie den nachfolgenden Text ein.

- Die 1. Textzeile enthält nur ein Space (Leertaste) als Platzhalter.
- Die 2. Textzeile enthält die Laufende Nummer (Marke '<sup>3</sup>') beginnend mit 1.
- Die 3. Textzeile enthält den festen Text ('KLW').

Beenden Sie den Texteditor mit Datei . speichern und Datei . beenden.

#### Hinweis:

Die Zieldatei ist im Allgemeinen voreingestellt. Wurde der Dateinamen z.B. durch Datei . öffnen umgestellt, dann speichern Sie die Daten in die Datei SERTXT.TXT.

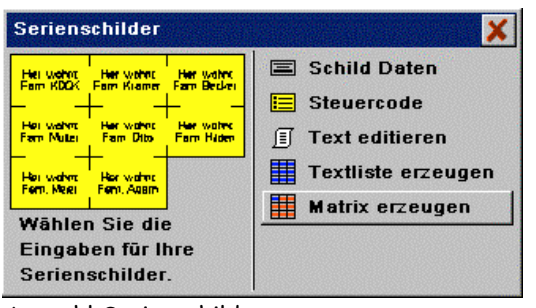

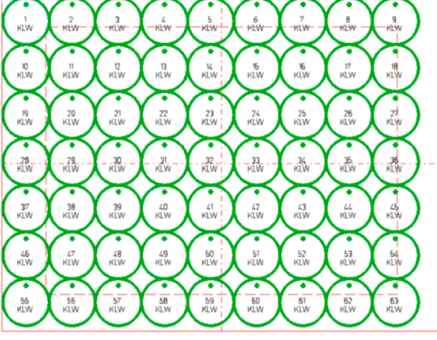

Auswahl Serienschilder. Gravuransicht.

Wählen Sie Serienschilder . Matrix erzeugen und die Textanordnung wird angezeigt. Nach Grafik Norm erhalten Sie die komplette Gravuransicht mit den zuvor erzeugten Marken.

# Fräsdaten exportieren.

Exportieren Sie Ihre Fräsdaten mit Datei . direct mill.

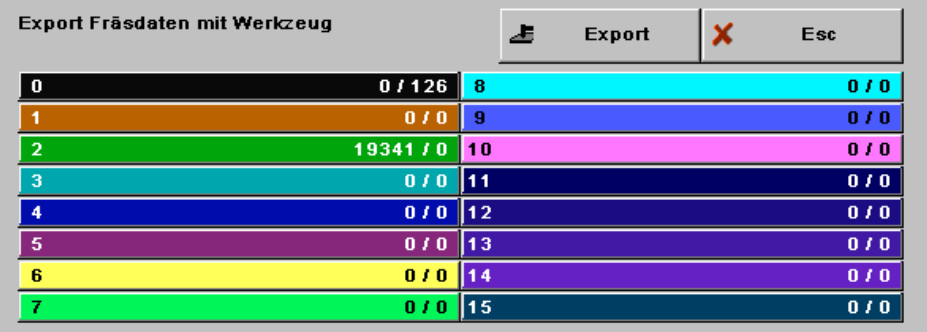

Da sich derzeit keine anderen Daten in den Layern befinden, müssen die unbenutzten Layer zum Export nicht ausgeschaltet werden. Quittieren Sie das Fenster mit Export - das Programm öffnet daraufhin das Exportmenü.

Wählen Sie HP-GL 2D/3D und TEETZ Mimaki.

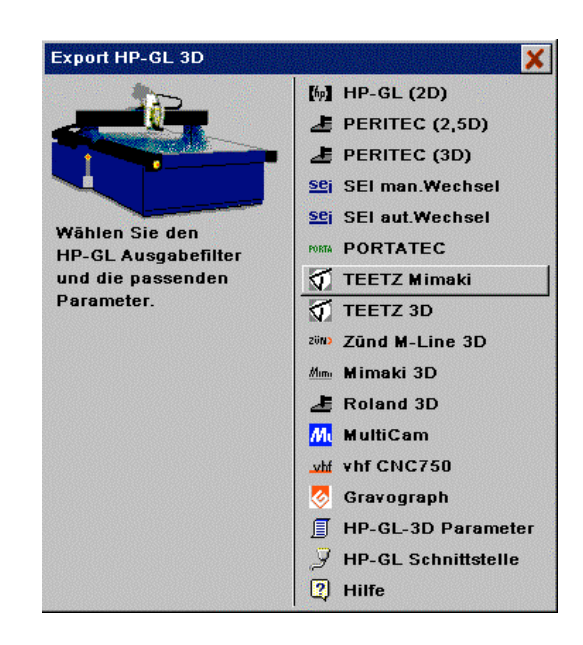

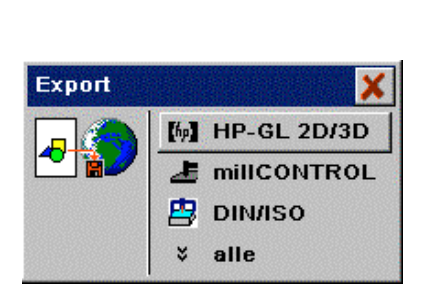

# Hinweis:

Zur direkten Ansteuerung der TEETZ - Maschine müssen die Parameter entsprechend eingestellt sein:

# HP-GL-3D-Parameter:

- Export Datei/COM1..4 [J/N]: Nein
- Zahlentrennung (","/" "/..): Space '
- Schrittauflösung: 0,0254

# HP-GL Schnittstelle:

- Port COM1..4 [1..4]: 1 [2, 3, 4] (für COM 1..4)
- Baudrate [1200..9600,38400]: 9600
- Parität [N=keine, E=gerade, O]: N
- Stopbits [1/2]: 2
- Wortlänge [7/8]: 8
- Handshake [Hardw./XON(1..3)]: RTS/CTS
- Sendeverzögerung [0..255ms]: 0

## Grafikdaten Importieren und fräsen. Benötigte Programmausstattung: HCAM.. / HCAMit / **iSIGN+**

# Programm einstellen.

Sollten sich noch Daten der letzten Arbeiten im Programm befinden, dann sichern Sie diese mit Datei . speichern oder speichern unter. Danach löschen Sie alle Datenspeicher mit Datei . Neu.

# HP-GL - Datei importieren.

Wählen Sie Datei . Import . HP-GL und wählen Sie die gewünschte HP-GL - Datei. Als Dateierweiterung wird PLT erwartet (bei Bedarf kann die Erweiterung in Export . HP-GL . HP-GL 3D-Parameter . Datei Erweiterung eingestellt werden). Weitere Informationen entnehmen Sie bitte aus der Kurzhilfe bzw. Ihrer Anleitung.

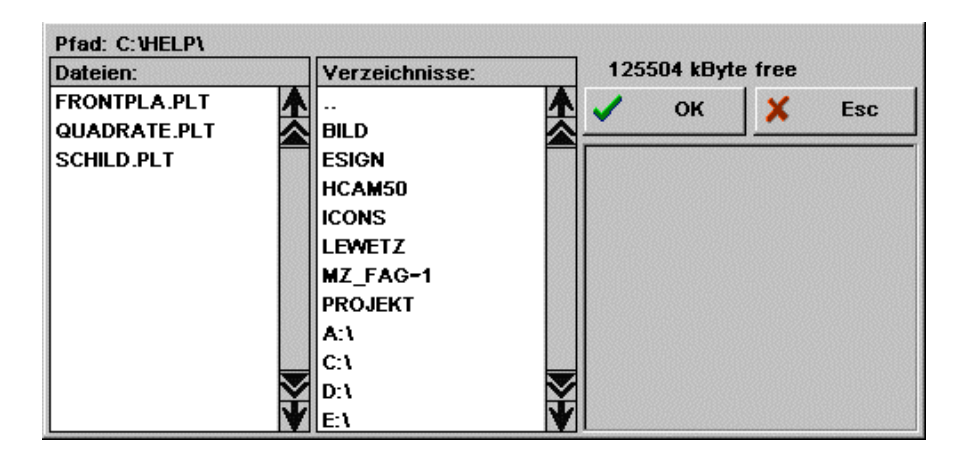

Die Grafikwege werden entsprechend den Plotterstiften den Layern zugeordnet (zu erkennen an den Grafikfarben).

Je nach Datenquelle sind HP-GL - Daten häufig ungeordnet und die Konturen nicht geschlossen. Konturen können Sie u.a. mit bearbeit . BahnCheck überprüfen. Mit bearbeit . Bahnen verbinden und Bahnen sortieren können Sie die Wege überarbeiten. Zur manuellen Nachbearbeitung benutzen Sie bitte die Funktionen im Menü edit.

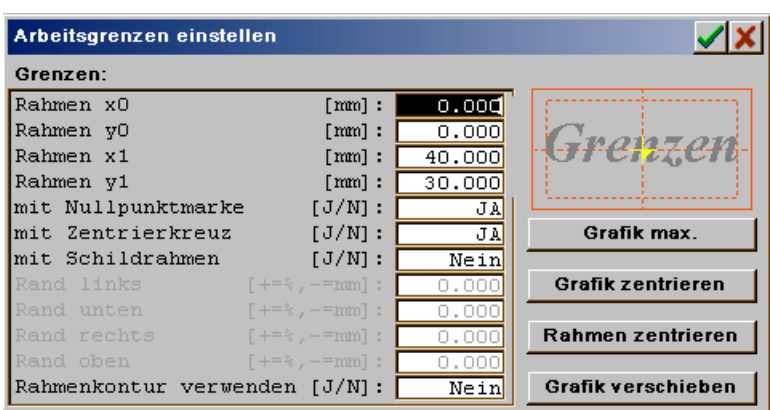

Stellen Sie Ihren Arbeitsbereich in Layout . Grenzen entsprechend der Datengröße ein.

# Fräsdaten exportieren.

Zum Export der Grafik an eine Fräsmaschine benötigen Sie Werkzeug- und Technologiedaten. Zur Eingabe wählen Sie den Layer in welchem sich Ihre Grafikdaten

befinden und definieren Sie danach das Layerwerkzeug durch Anklicken der Anzeige <mark>2D</mark> mit der mittleren Maustaste <M> oder alternativ mit <F2>. Sie erhalten daraufhin das Fenster für die Werkzeugeingabe.

# Werkzeugdaten (vgl. Eingabefenster Werkzeugeingabe.).

FrS = 0,2mm; FWi = 25Grad; FrK = 0. FEt = 0,3; Off = 1mm;

VXY = 1,5m/min; EVZ = 0,7m/min; Spd = 30000; WSt = 1.

Bestätigen Sie die Eingabe.

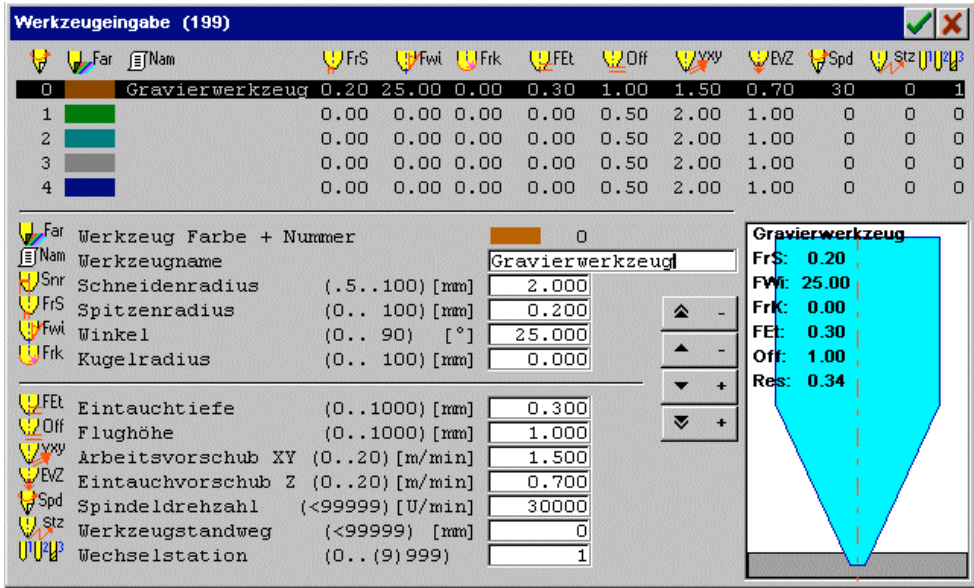

Wollen Sie mehrere Layer exportieren, dann müssen Sie für alle Layer ein Werkzeug eingeben. Die Werkzeugbibliothek erreichen Sie alternativ auch über Parameter . Werkzeugeingabe.

Nach der Werkzeugeingabe können Sie die Fräsdaten mit Datei . direct mill exportieren.

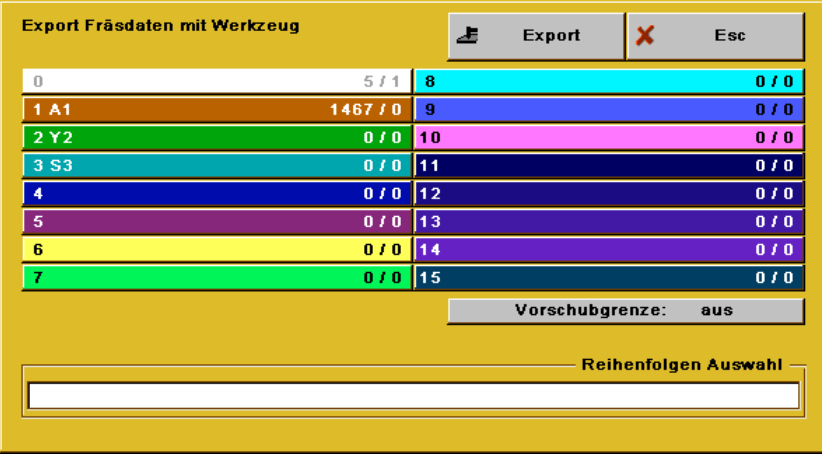

Sie können Layer, die nicht exportiert werden sollen, durch Anklicken ausschalten (weiß). Quittieren Sie das Fenster mit Export. Das Programm öffnet daraufhin das Exportmenü. Hier können Sie einen der Exportfilter auswählen. Wählen Sie jetzt DIN/ISO.

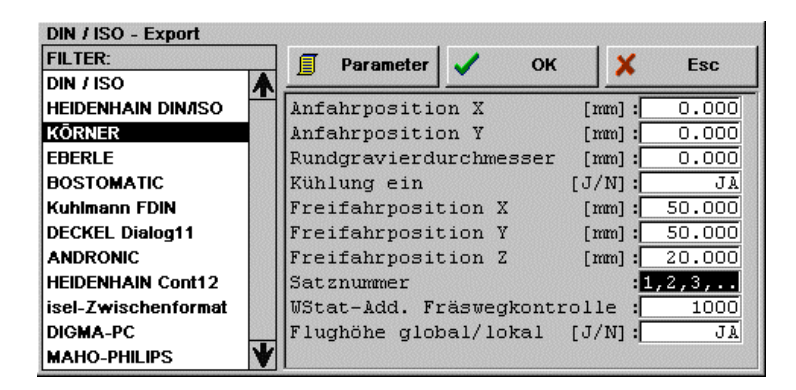

Wählen Sie im linken Fensterteil den Filter KÖRNER. Danach geben Sie im rechten Fensterteil die Ausgabeparameter ein (vgl. Bild). Mit OK wird das Diskettenfenster mit der Dateiauswahl geöffnet.

Wählen Sie hier Ihr Zielverzeichnis und den Dateinamen. Nach OK werden die ISO-Daten unter dem angegebenen Dateinamen gespeichert.

Hinweis: Wenn der ISO - Exportfilter einmal korrekt eingestellt ist, dann können Sie alle weitere Exporte über ISO Auto-Export vornehmen. Hier werden sämtliche Einstellungen beibehalten und die Daten in die gleiche Exportdatei gespeichert.

# Daten aus **CorelDRAW** über EPS/AI.

Benötigte Programmausstattung: HCAM.. / HCAMit / **iSIGN+** Datei: DatenAusCorel. AI

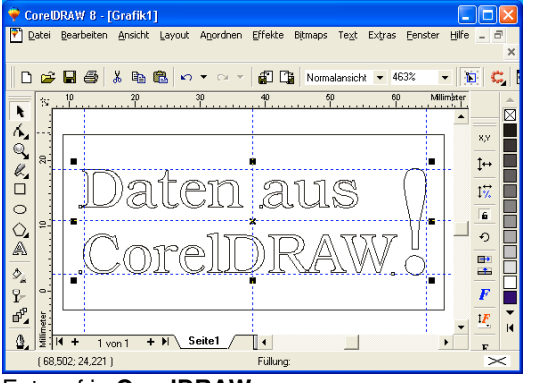

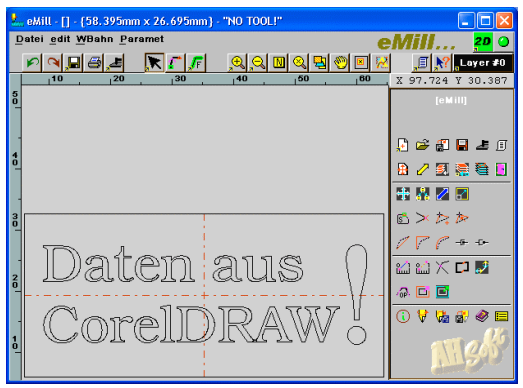

**Entwurf in CorelDRAW Importierte Daten** 

Die Daten müssen aus CorelDRAW mit folgenden Einstellungen exportiert werden:

- Exportfilter EPS Adobe Illustrator AI
- Konturen ohne Füllung (auch nicht Weiß),
- Outline als Haarlinie (dünnste Linie),
- Texte als Kurven (vektorisiert).

# Importieren der EPS/AI - Daten.

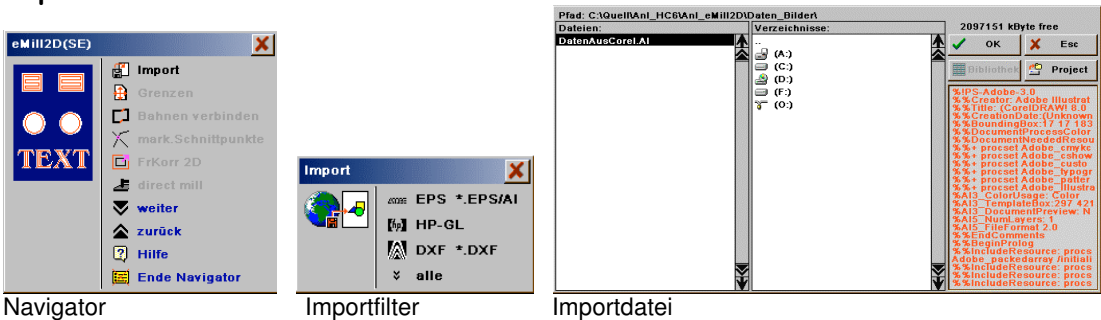

# Grenzen.

Die Arbeitsgrenzen werden automatisch auf die Datengröße eingestellt.

# Bahnen verbinden.

Für die im Beispiel verwendete Grafik kann davon ausgegangen werden, daß alle Konturen geschlossen sind. Trotzdem kann die Funktion Bahnen verbinden zur Sicherheit ausgeführt werden.

# mark. Schnittpunkte.

Gerade für Daten aus CorelDRAW ist es wichtig, daß die Grafik auf Überschneidungen geprüft wird. Dazu wählen Sie mark. Schnittpunkte .

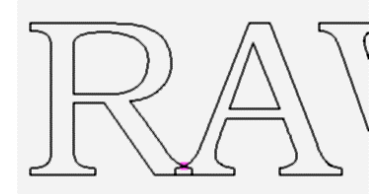

Das Programm zeigt eine Überschneidung zwischen R und A. Wenn die Wege gemeinsam korrigiert werden sollen, dann muß dieser Fehler heraus - editiert werden. Für eine vertiefte Gravur können alternativ auch die Buchstaben einzeln gerechnet werden.

#### FrKorr2D.

Infolge des gemeldeten Fehlers muß der Navigator mit Ende Navigator verlassen und die Berechnung einzeln gestartet werden. Zunächst wird der Bereich 'Daten aus CorelDR' markiert und FrKorr2D gewählt. Im zweiten Berechnungsschritt werden die Zeichen 'AW!' gewählt und berechnet.

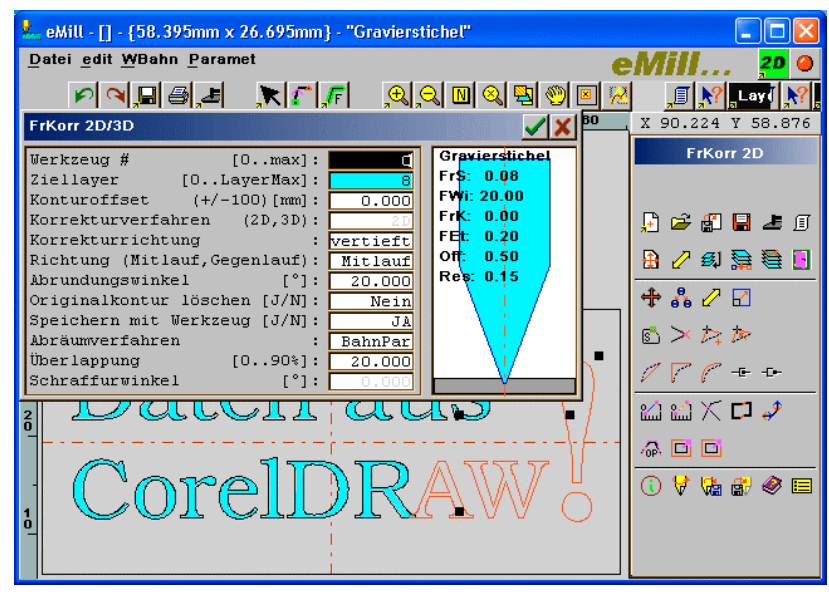

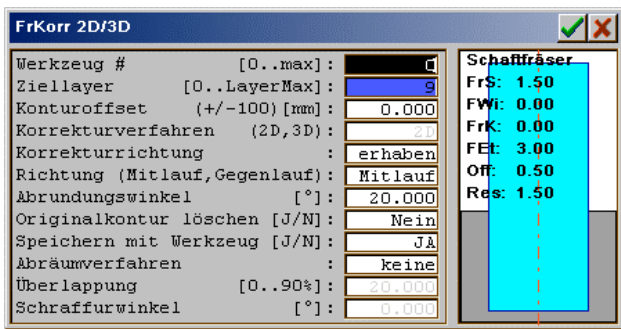

Die Schild - Außenkante kann im dritten Schritt mit einem Zylinderfräser bearbeitet werden.

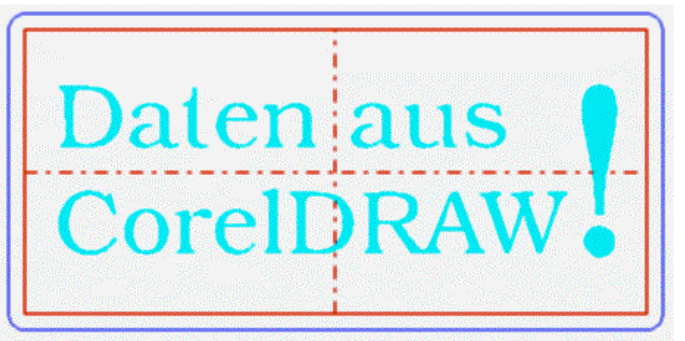

Die kompletten Fräsdaten (gespeichert in **DatenAusCorel.SLD**).

# direct mill.

Zum Export der Fräsdaten wählen Sie direct mill. In der Layerauswahl wird der Layer #0 (mit Grafikdaten) durch anklicken weiß (inaktiv) geschaltet.

In der Exportfilter - Auswahl wählen Sie z.B. DIN/ISO und den Exportfilter WinPC-NC / PC-NC.

# Hinweis:

Für PC-NC muß das Speicherformat für Kreisbögen (ABSOLUT/relativ) in beiden Programmen gleich eingestellt werden (unter Parameter).

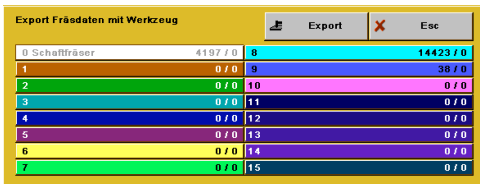

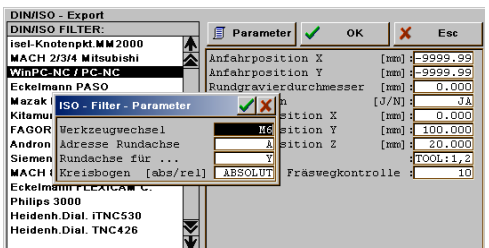

Die Anfahrposition kann mit -9999.99 für X und Y ausgeschaltet werden. In diesem Fall beginnt die Abarbeitung mit der 1. Arbeitsposition.

Im vorliegenden Fall wird zuerst die Gravur und danach die Ausfräsung abgearbeitet. Das Programm enthält einen Werkzeugwechsel. Wenn Ihre Maschine keine Möglichkeit zum Werkzeugwechsel besitzt, dann müssen die beiden Fräslayer #8 und #9 einzeln exportiert werden.

Erstellen einer Skala für die Zylinderabwicklung. Benötigte Programmausstattung: HCAM.. / HCAMit / **iSIGN+**

# Programm einstellen.

Sollten sich noch Daten der letzten Arbeiten im Programm befinden, dann sichern Sie diese mit Datei . speichern oder speichern unter. Danach löschen Sie alle Datenspeicher mit Datei . Neu.

# Grundsätzliches.

Daten für die Abwicklung mit 4.Achse werden in HCAM/iSIGN+ zunächst flach eingegeben. Erst beim Export zur Maschine (z.B. mit DIN/ISO) erfolgt die Umrechnung einer Achse (in der Regel Y) auf die Mantelfläche.

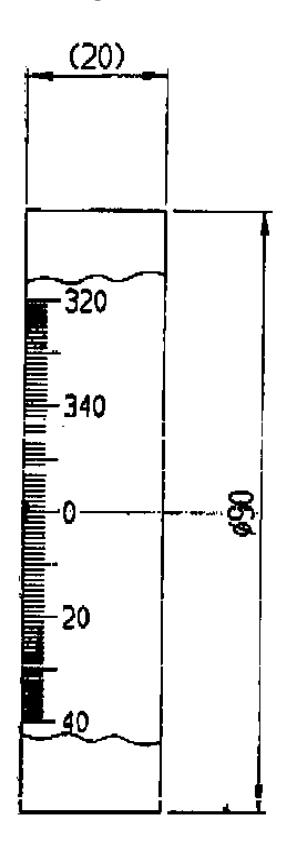

In HCAM/**iSIGN+** geben Sie daher den Arbeitsbereich in Layout . Grenzen für die abgewickelte Fläche ein: Arbeitsfläche in X = 20mm.

Arbeitsfläche in Y = 90mm \* 3.14159 = 282,743 mm

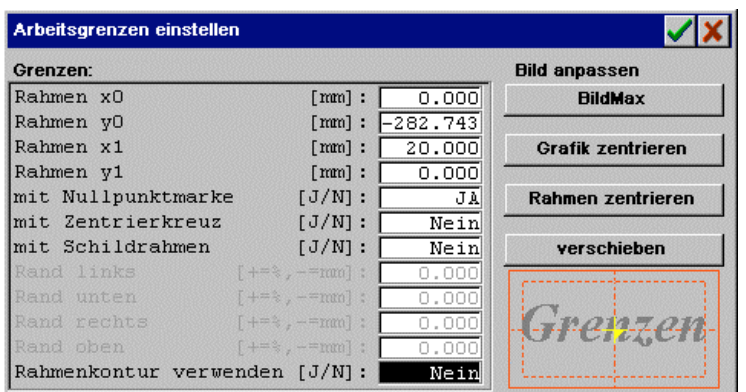

#### Linearskala eingeben.

Wechseln Sie in das Menü Text . Skala. Die Skala bleibt auf Einstellung Skala: Linear.

Geben Sie den Anfangspunkt der Skala mit Position auf Omm/Omm ein:<br>Position eingeben (x,y)[mm]:

 $0<sub>0</sub>$ 

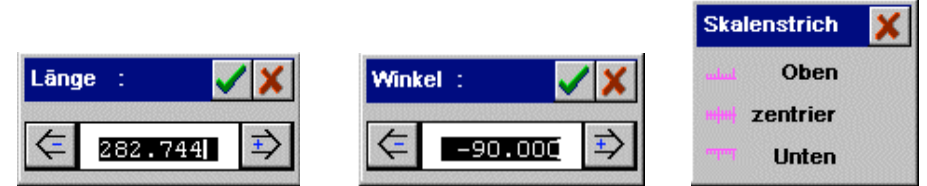

- Geben Sie die Skalenlänge mit Länge : 282,744 mm ein.
- Geben Sie den Skalenwinkel mit Winkel : -90 ° ein.
- Der Modus bleibt auf Oben.

# Die Teilungen.

Mit Teilung 1 geben Sie die Abstände der längsten Striche ein. Hier 36 Strich auf dem Umfang. Abstand = 90mm \* Pi / 36 = 7,853 mm. Sie können zur Ermittlung des genauen Zahlenwertes mit <Alt + R> den eingebauten Taschenrechner benutzen und mit OK in die Zahleneingabe übernehmen.

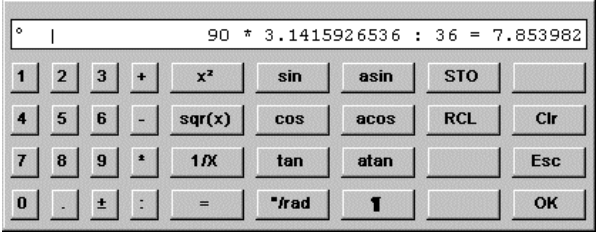

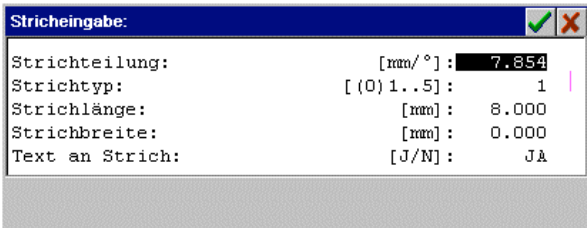

• Geben Sie mit Teilung 1 eine Strichteilung von 7,853 mm und eine Strichlänge von 8,0 mm ein. Einstellungen siehe Grafik:

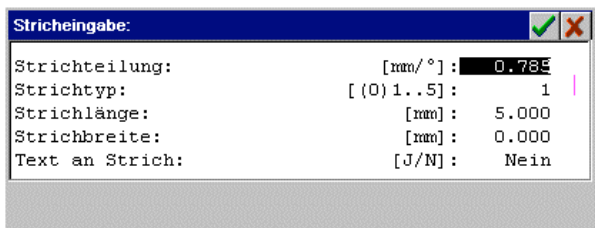

• Geben Sie mit Teilung 2 eine Strichteilung von 0,785 mm und eine Strichlänge von 5,0 mm ein. Einstellungen siehe Grafik:

Alle andere Teilungen (Teilung 3..5) werden mit Strichteilung = 0 mm ausgeschaltet.

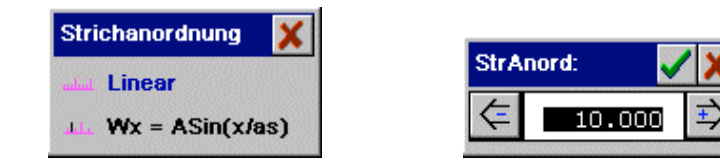

- Die StrAnord: bleibt auf linear.
- Geben Sie mit SchrAbst: einen Schriftabstand von z.B. 10,0 mm zur Skalen Basislinie ein:

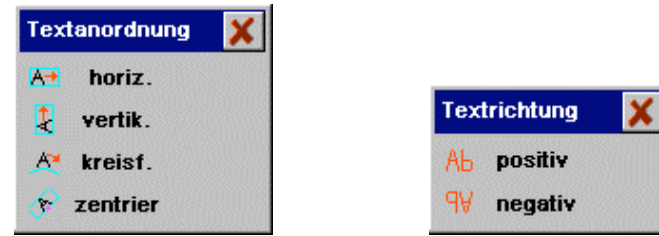

- Wählen Sie SkTxtArt : horizontal.
- Wählen Sie SkTxtRi: negativ.

 $\Box$ 

20

40

60

- Wechseln Sie mit Skalentext in die Texteingabe.
	- Geben Sie mit Text: die Skalentexte ein. Da nur jeder 2. Strich beschriftet ist, müssen Sie jeweils jedes 2. Textfeld freilassen. Hinweis: Sie können zur nächsten Textzeile jeweils mit der Cursortaste <CuDn> weiterschalten. Geben Sie daher ab dem 1. Textfeld ein: <0>, <CuDn>, <20>, <CuDn>,<40>, <CuDn> u.s.w. Die Texte werden jeweils zentrisch zum Strich gesetzt. Lassen Sie die Textgröße u.s.w. zunächst unverändert.
		- Wählen Sie die Texteinstellungen (Font, TextStil ... ZeichAb) für Ihre individuellen Ansprüche. Z.B. Höhe = 3,0mm.
		- Wählen Sie Par. alle Texte. Damit wird die Einstellung des aktuellen Textfeldes in alle Textfelder übernommen.
		- Wählen Sie zurück. Die Skala ist somit fertig erstellt.
		- Mit übernehme Skala im Skalenmenü wird die aktuelle Skaleneinstellung in Grafikwege umgewandelt. Grafikausschnitt der Skala.
		- Mit zurück verlassen Sie die Skaleneingabe.

# Die Fräsdatenerzeugung.

Zur Zeit befinden sich im aktuellen Layer nur Grafikdaten. Für Fräsdaten werden unbedingt Werkzeuge und Technologiedaten benötigt. Definieren Sie deshalb zum AktLayer ein Layerwerkzeug. Das Layerwerkzeug geben Sie mit Parameter . Werkzeugeingabe und Auswahl des fortlaufenden Werkzeuges ein. Sie erhalten eine

Kurzbedienung für diese Auswahl durch Anklicken der Anzeige  $\overline{\text{2D}}$  mit <M> oder <F2>. In diesem Fall wird das Layerwerkzeug direkt geöffnet.

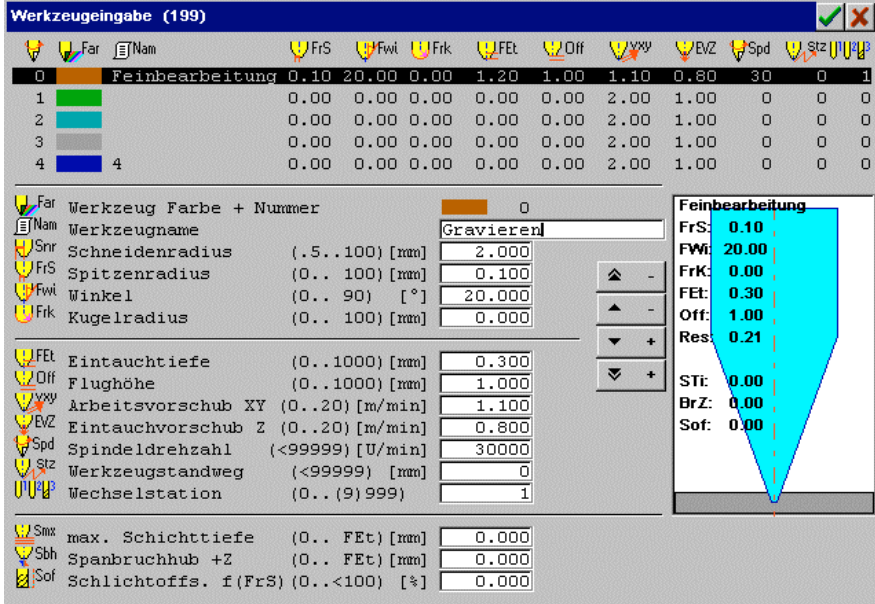

Nach dem Bestimmen der Werkzeuge und der Technologiedaten können Sie die Daten jetzt mit Datei . direct mill exportieren.

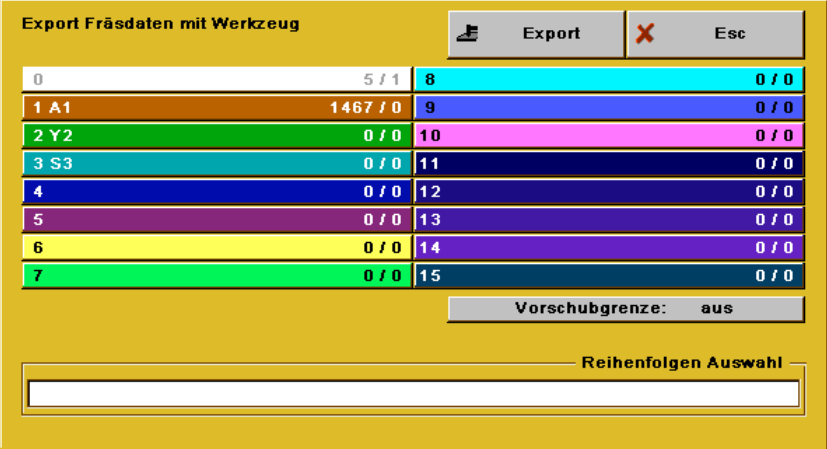

Da sich derzeit keine anderen Daten in den Layern befinden, müssen die unbenutzten Layer zum Export nicht ausgeschaltet werden. Quittieren Sie das Fenster also mit Export. Das Programm öffnet daraufhin das Exportmenü. Hier können Sie einen der Exportfilter auswählen. Wählen Sie jetzt DIN/ISO.

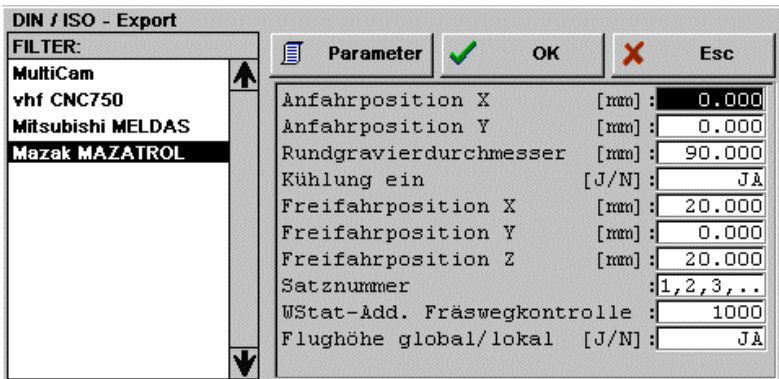

Wählen Sie im linken Fensterteil den Filter Mazak MAZATROL. Danach geben Sie im rechten Fensterteil die Ausgabeparameter ein (vgl. Bild). Mit Rundgravierdurchmesser = 90 mm wird die Abwicklung auf die 4.Achse aktiviert. Das Programm ersetzt nun die Bewegungen der Y-Achse durch Bewegungen mit der Adresse A, B oder C und rechnet die Maße in Grad um.

Mit Parameter können Sie diese Umrechnung beeinflussen durch Auswahl der Achse, die abgerollt werden soll (hier: Rundachse für ... Y) und Auswahl der Adresse, die anstelle Y gesetzt werden soll (hier: Adresse Rundachse = A).

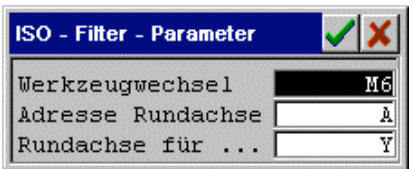

Mit OK wird das Diskettenfenster mit der Dateiauswahl geöffnet.

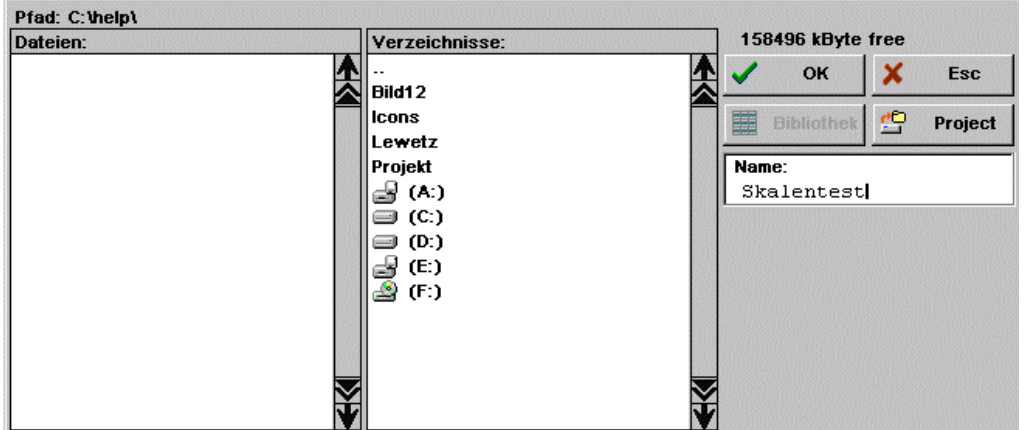

Wählen Sie hier Ihr Zielverzeichnis und den Dateinamen. Nach OK werden die ISO-Daten unter dem angegebenen Dateinamen gespeichert.

# Textzeileneingabe 2/3.

Benötigte Programmausstattung: HCAM.. / HCAMit / **iSIGN+**

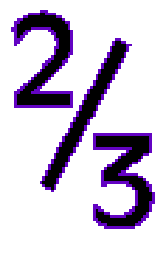

Über die Tastenbefehle <Alt n> kann in der Textzeileneingabe der Text innerhalb einer Zeile verändert werden.

Das Symbol 2/<br>Das Symbol <sup>2</sup>3 erreicht man durch Eingabe der folgenden Zeichenfolge:

<Alt K> <Alt H> 2 <Alt H> <Alt K> / <Alt T> <Alt K> 3 <Alt K> <Alt T>

# Beschreibung:

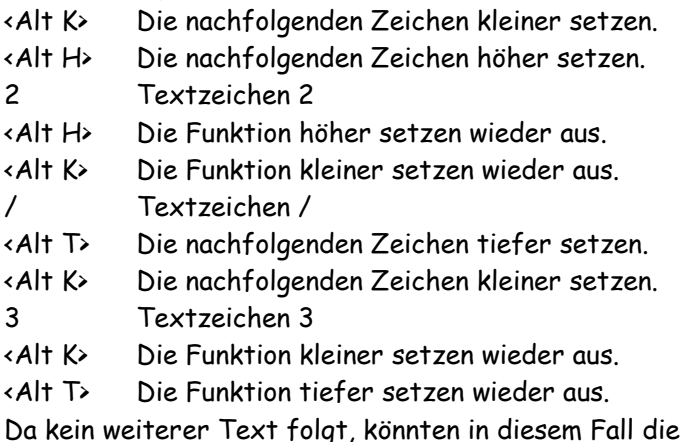

beiden letzten <Alt > Zeichen auch weggelassen werden.

Mit den Spazionierungszeichen <Alt X> und <Alt Y> können zusätzlich die Abstände der Zeichen angepaßt werden.

Die Anzahl der Spazionierungszeichen kann für alleinstehende Textzeilen mit ZeichenAb verringert werden.

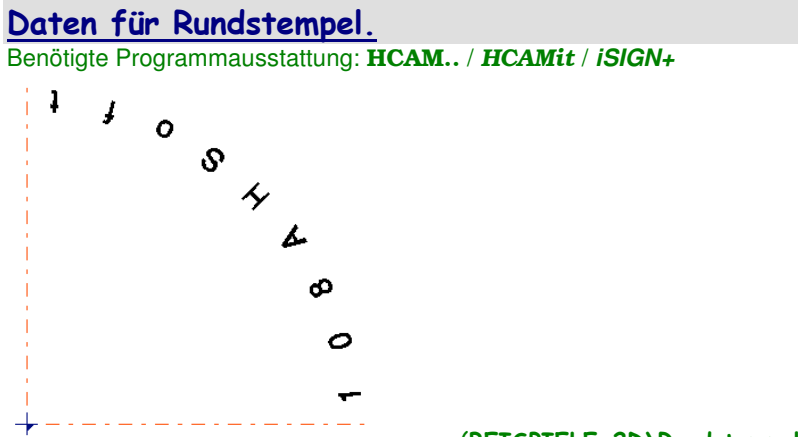

#### (BEISPIELE\_2D\Rundstempel.SLD)

# Programm einstellen.

Sollten sich noch Daten der letzten Arbeiten im Programm befinden, dann sichern Sie diese mit Datei . speichern oder speichern unter. Danach löschen Sie alle Datenspeicher mit Datei . Neu.

Stellen Sie Ihren Arbeitsbereich in Layout . Grenzen ein: x0=-33mm / y0=-33mm / x1=33mm / y1=33mm (der Nullpunkt liegt zentrisch).

Text . edit Zeile (Position der ersten Zeile = 0 0):

Einstellungen der ersten Zeile: Text: '1' edit: Zeile Höhe: 2mm Modus: zentriert, unten Radius: -27,8mm (Zentrum = 0 0) TextWink: 95Grad (Text zentrisch in 0..10Grad) Richtung: positiv ZeilenAb: 0 alle anderen Parameter nach Wunsch.

Für alle weiteren Zeilen:

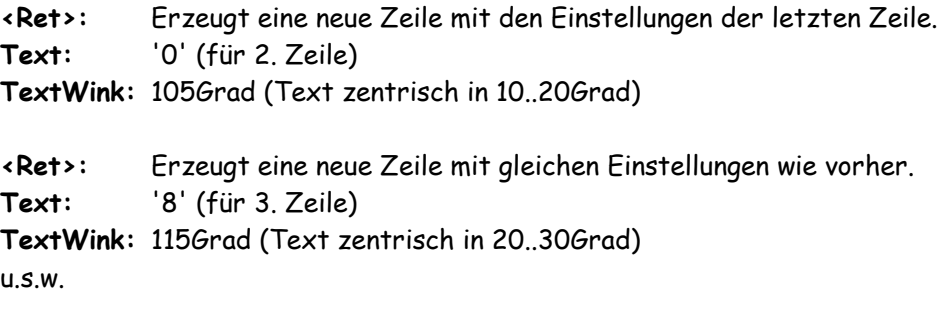

# Direktausgabe mit **LANG MCG**.

Benötigte Programmausstattung: HCAM.. / HCAMit / **iSIGN+**

## Daten bereitstellen.

Zur Ausgabe von Fräsdaten an die Maschine werden die Fräsdaten über direct mill oder aus den Modulen direkt exportiert. Im Exportmenü wählen Sie mill CONTROL und wechseln damit in die Maschinenbedienung.

#### Programm einstellen.

Wählen Sie Typ: LANG MCG. Vor einer ersten Benutzung der Maschinenausgabe mill CONTROL müssen alle Parameter vollständig und richtig eingegeben werden. Vor der professionellen Nutzung der Daten sollten Sie sich mit einem Testlauf vergewissern, daß alle Einstellungen korrekt gewählt wurden. Dazu empfiehlt sich

- den Vorschub der Maschine zu reduzieren,
- die Frässpindel nur mit minimaler Drehzahl (oder mit ausgeschaltetem Generator) zu betreiben,
- den Not Aus Schalter in Reichweite behalten und immer bereit sein für einen sofortigen Abbruch.

#### Hinweis:

Nach dem Einrichten der Maschine dürfen die Codierschalter der MCG nicht mehr verstellt werden, da damit der Z0 - Punkt und alle Z - Koordinaten verschoben werden.

Beispiel einer Parametereinstellung für LANG MCG mit LGP-C 350:

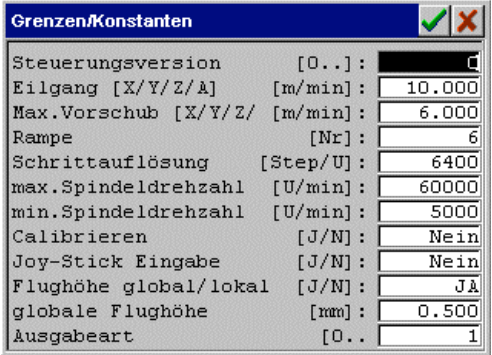

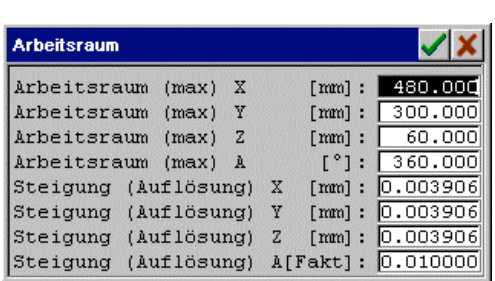

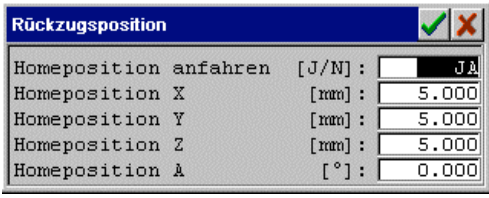

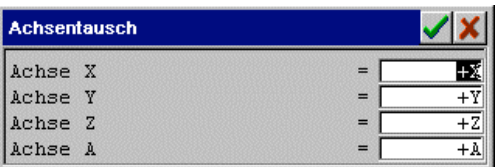

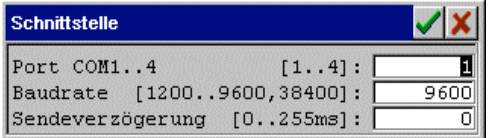

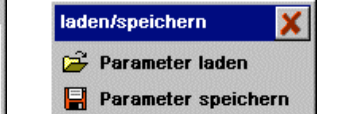

Mit dem Programm können die Parameter geladen und gesichert werden.

Nach dem Einstellen der Parameter können Sie mit der Einrichthilfe vom Programm geführt die Maschine einrichten. Zum Einmessen von Punkten mit der Maschine (mit Taste <F2>) beachten Sie bitte das Kapitel Position einmessen.

#### Position einmessen.

Soll eine Position mit der Maschine eingemessen werden, dann drücken Sie im Positions - Eingabefeld der Parameter - Eingabe die Taste <F2>. Darauf wird das Einrichtfenster geöffnet und die Maschine fährt an die angegebene Anfangsposition (X, Y, Z (A)). Zum Einrichten werden die gewünschten Positionen mit der Maschine angefahren, die Position mit X=, Y=, Z= und A= übernommen und mit OK die Eingabe beendet. Die Eingaben erfolgen komplett mit der Maus oder über die Tastatur. Die Anzeige, welche Achsen eingegeben werden können, befindet sich in der obersten Zeile, Z. B. mit *Input XV* wird angezeigt, daß nur die X- und die Y - Achse eingemessen werden kann. Alle Positionen müssen mit eingesetztem Referenzwerkzeug angefahren werden!

#### Fräsvorbereitung.

Wird mit wechselnden Aufspannpositionen gearbeitet, dann müssen vor den Bearbeitungen die Spannmittel - Positionen eingestellt sein. Zum Einrichten der Positionen können diese über Tastatur eingegeben oder mit eingesetztem Referenzwerkzeug mit der Maschine nach <F2> angefahren werden. Das Referenzwerkzeug wird in Werkzeuglängen bestimmt und ist in der Regel das erste Werkzeug der Bearbeitung.

#### Werkzeugeinsatz und Werkzeugwechsel.

Zum ersten Start erwartet das Programm, daß sich das Werkzeug der Wechselstation #1 in der Frässpindel befindet. Beginnt die Bearbeitung mit diesem Werkzeug, dann fährt die Maschine direkt zum Spannmittel und startet die Fräsbearbeitung. Beginnt die Bearbeitung mit einem anderen Werkzeug (z.B. Station #2..), dann fährt die Maschine über das Arbeitsfeld, bewegt die Z - Achse an den oberen Endschalter und erwartet das Einwechseln des ersten Werkzeuges. Befindet sich dieses Werkzeug in der Frässpindel, dann kann die Anzeige bestätigt und die Fräsbearbeitung fortgesetzt werden.

Bei eingeschalteter Längenantastung = Meßpunkt oder manuell wird nach jedem Werkzeugwechsel der Meßpunkt angefahren und das Werkzeug vermessen.

#### Manueller Werkzeugwechsel.

Sind im Fräsprogramm Werkzeugwechsel vorgesehen, hält das Programm zum Werkzeugwechsel jeweils an.

#### Automatischer Werkzeugwechsel.

Vor einem automatischen Werkzeugwechsel müssen alle Wechselpositionen und Vorpositionen korrekt eingerichtet sein. Der korrekte Werkzeugwechsel muß nach einer ersten Inbetriebnahme unbedingt mit verminderten Vorschüben und ausgeschalteter Spindel überprüft werden. Da das Programm davon ausgeht, daß sich das Werkzeug der

Station #1 in der Frässpindel befindet, muß diese Wechselstation unbedingt freigehalten werden.

#### Fräsen komplett.

Maschine muß eingerichtet und der Spannmittel Bezugspunkt eingeben sein! Die Maschine fährt zum Spannmittel Bezugspunkt. Befindet sich nicht das erste Werkzeug der Bearbeitung in der Spindel, dann wird ein Werkzeugwechsel angefordert, ansonsten beginnt sofort die Bearbeitung. Nach Beendigung der Arbeit fährt die Maschine zur Rückzugsposition.

#### Ausgabe ab Marke.

Mit der Ausgabe Fräsen ab Marke steuern Sie die Fräswiederholung nach einem Abbruch der Bearbeitung z.B. wegen Fräserabnutzung. Zur Ausgabesteuerung wird ein Auswahlfenster eingeblendet. Hier wählen Sie den Start der Ausgabe. Die Fräsbahnen werden als Liniengrafik in Draufsicht gezeigt. Die augenblickliche Abbruchposition wird durch ein rotes Dreieck und die bereits gefräste Strecke hell Magenta markiert. Im Auswahlfenster können Sie nun die Stelle eingeben, an der ein erneuter Start erfolgen soll. Der neue Startpunkt kann eingegeben werden über grafische Eingabe des neuen Startpunktes oder grafische Verschiebung des augenblicklichen Startpunktes.

#### Werkzeugwechsel.

Mit Werkzeugwechsel wird der Wechsler geöffnet und bei Bedarf ein Werkzeug gewechselt. Nach Aktivierung der Funktion fährt die Z-Achse an der augenblicklichen Stelle hoch, die Werkzeugabdeckung wird geöffnet und auf die Eingabe eines neuen Werkzeuges gewartet. Die Eingabe Werkzeug (n) zeigt die Stationsnummer an, die zuletzt benutzt wurde.

Neues Werkzeug #: Eingabe eines neuen Werkzeuges (#1..99). Wird die Stationsnummer beibehalten, dann erfolgt kein Werkzeugwechsel. Bei gleicher Station kann jedoch bei automatischem oder manuellem Anmessen nach Bestätigung das aktuelle Werkzeug eingemessen werden. Bei Eingabe einer neuen Stationsnummer legt die Maschine das Werkzeug in seiner Station ab und holt das neue Werkzeug. Alle Wechselbewegungen erfolgen mit dem eingestellten Eilgang. Je nach Einstellung erfolgt nach dem Einwechseln die Werkzeugvermessung.

#### Hinweis:

Werkzeuge sollten Sie nur nach Aufforderung oder mit der Funktion Werkzeugwechsel verändern.

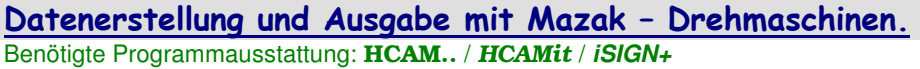

1 Neues Schild erzeugen. Wählen Sie Datei . Neues Schild.

# 1.1 Grenzen einstellen. Stellen Sie den Arbeitsbereich mit Grenzen ein. Z.B. Abmessung x=100mm x y=80mm

# 1.1.1 Nullpunkt im Zentrum:

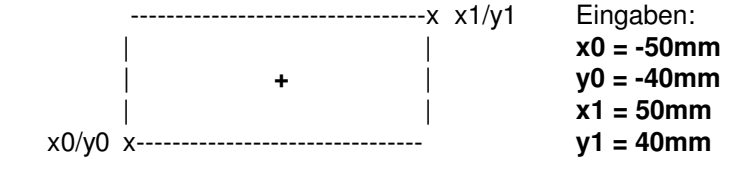

#### 1.1.2 Nullpunkt links/unten:

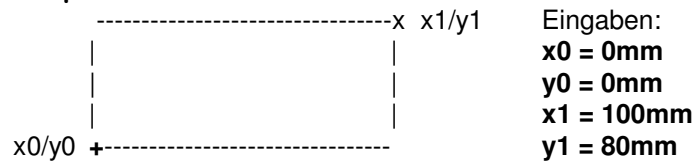

# 1.1.3 Nullpunkt links/mittig:

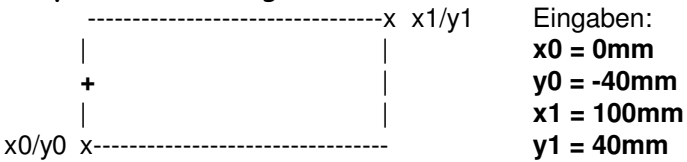

# 1.2 Geben Sie Ihren Text ein.

Für die vertiefte Gravur wählen Sie bitte Gravierfonts (beginnen mit G..). Alle Schriften die mit F beginnen sind Outlineschriften.

# 1.2.1 Geben Sie die Gravur ein.

- Geben Sie Ihren Text ein. Z.B.: 'TeileNr. 127534-1418'.
- Wählen Sie Ihren Zeichensatz mit Font. Z.B.: G1500010 (DIN 1451 mittel)
- Wählen Sie Höhe. Z.B.: 5mm.
- Zentrieren Sie den Text mit Anpassung . Harmonisierung (alle Button aus).
- Wählen Sie den Textlayer mit Layer  $#$  und 0.
- Beenden Sie die Texteingabe mit zurück.

# Hinweis:

Wenn die Fräsdaten für eine Gravur auf der Mantelfläche vorgesehen sind, dann wird eine horizontale Textzeile im Verlauf der Zylinderachse graviert. Für eine Gravur in Umfangsrichtung muß der Text mit TextWink = 90 um 90° gedreht werden (muß in der Grafik in y - Richtung verlaufen).

# 2 Geben Sie im CAD Ihr Layerwerkzeug ein.

Das Layerwerkzeug erreichen sie am Einfachsten im CAD durch anklicken der Anzeige '2D' auf grünem Grund (oben links im Fenster). Dazu muß der Layer mit der Textzeile (Layer #0) aktiv geschaltet sein. Alternativ erhalten Sie die gesamte Werkzeugbibliothek mit Parameter . Werkzeugeingabe.

Das Werkzeug benötigt eine Geometrie (Spitze + Winkel), eine Frästiefe und eine Wechselstation >0. Das eingegebene Werkzeug wird schematisch rechts im Fenster gezeigt.

Z.B. FrS=0,1mm; FWi=25Grad; FEt=0,2mm; FOff=0,5mm; VXY=0,300m/min; VEZ=0,050m/min; Spd=10000; WSt=31.

# Hinweis:

Wenn Sie Eingabeparameter . Grundeinst. . Clr Layerwerkzeuge auf Nein stellen, bleiben Ihre Layerwerkzeuge für die nächste Arbeit auch nach Datei . neu erhalten.

# 3 Exportieren der Fräsdaten.

Exportieren Sie die Fräsdaten mit Datei . direct mill (nicht Export Grafik!). Die zu exportierenden Layer müssen farblich angezeigt werden (weiß schaltet einen Layer aus).

Wählen Sie Export und DIN/ISO.

# 3.1 ISO-Daten erzeugen.

Wählen Sie den Filter Mazak - Drehmaschinen.

- Anfahrposition z.B. x=0; y=0.

- Rundgravierdurchmesser wählt die Ausgabeart

(auf Stirnfläche(Planfläche) oder auf Mantelfläche).

Für Gravur auf Planfläche: Rundgravierdurchmesser = 0 Erzeugt Tool xx.0.

Planseite, kartesisch, T32-Betrieb A-Code .

# Für Gravur auf Mantelfläche:

Rundgravierdurchmesser <>0 Erzeugt Tool xx.1. Mantelfläche Z/W[X], C/H[Y], X/U[Z], T32-Betrieb A-Code.

# Hinweis:

Für die Gravur auf der Mantelfläche steuert das Vorzeichen für Rundgravierdurchmesser den Drehsinn der Rundachse (C). Mit einem Vorzeichenwechsel kann daher die Gravur gespiegelt werden.

#### - Freifahrposition z.B. x=0; y=0; z=20mm.

- Satznummer: Wählt die Form der Satznummerngenerierung. Z.B. TOOL:1,2 erzeugt Satznummern nur zum Werkzeugwechsel.

# 3.2 DIN/ISO-Daten speichern.

Mit OK erreichen Sie die Dateiauswahl. Geben Sie hier bitte einen gültigen Dateinamen ohne Erweiterung (Suffix) ein. Z.B. 12345678.

#### Hinweis:

Für Mazak werden Dateinamen akzeptiert, die aus einer Ziffernfolge (1..9) bestehen und max. 8 Ziffern lang sind. Der Dateinamen wird vom Programm automatisch mit der Erweiterung .EIA ergänzt.

Sie werden noch nach der darzustellenden ToolNr gefragt. Geben Sie hier 4 oder 6 ein (für 4-stellige oder 6-stellige Ausgabe).

- Werkzeug bei 4-stelliger Ausgabe: N1 T3100.0

- Werkzeug bei 6-stelliger Ausgabe: N1 T031000.0

Nach Bestätigung der Eingabe werden die Daten exportiert.

# 4 Kontrolle der Fräsdaten.

Sie können das erzeugte Programm mit einem Standard - ASCII/ANSI - Editor (z.B. Programme . Zubehör . Editor) ansehen. Die Funktion Datei . TextEdit startet den Windows Editor.

# Ausgespitzten Stempel erzeugen. Benötigte Programmausstattung: HCAM 3D plus**,** HCAM3D prof**,** HCAMit!**, iSIGN+3D**

# Programm einstellen.

Sollten sich noch Daten der letzten Arbeiten im Programm befinden, dann sichern Sie diese mit Datei . speichern oder speichern unter. Danach löschen Sie alle Datenspeicher mit Datei . Neu.

# Daten laden.

Laden Sie mit Datei . öffnen die Datei AHSoft.SLD (oder eine andere geeignete Grafik).

# Arbeitsgrenzen einstellen.

Stellen Sie Ihren Arbeitsbereich in Layout . Grenzen mit einer Abmessung von X=40mm x Y=30mm ein.

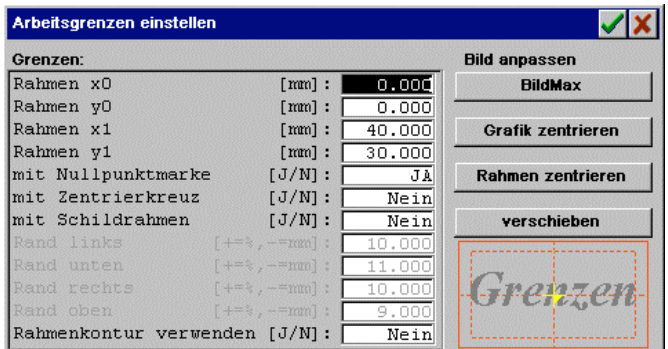

# Fräswegberechnung.

Wählen Sie den Layer mit den Grafikdaten, hier Layer 0 mit Layer0 .

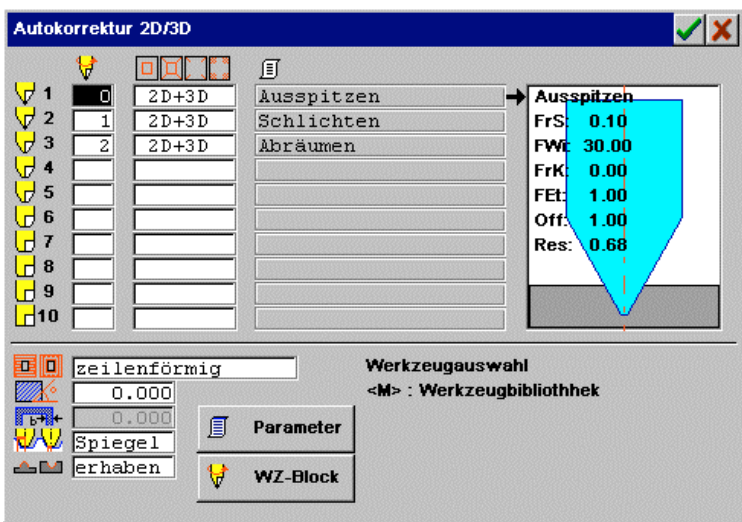

Wählen Sie WBahn . Autokorrektur . AKorr2D3D und wählen Sie die Einstellungen gem. Bild Autokorrektur 2D/3D:

# Werkzeuge vgl. Werkzeugeingabe:

Werkzeug 0: FrS = 0,1mm; WSt = 1; Werkzeug 1: FrS = 0,2mm; WSt = 2; Werkzeug 2: FrS = 0,4mm; WSt = 3;

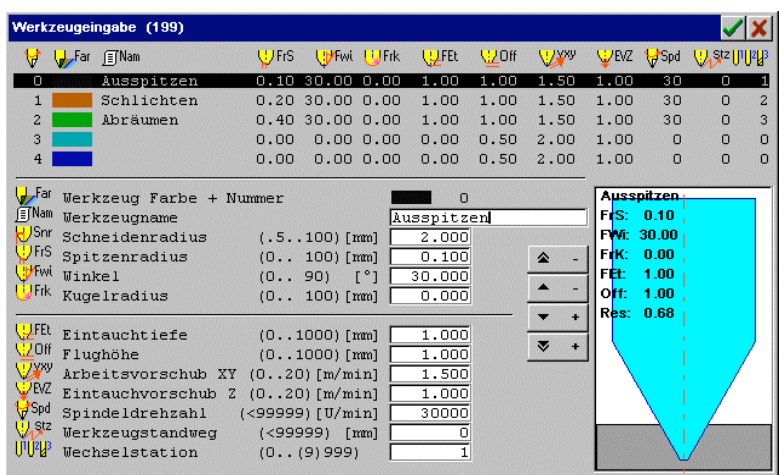

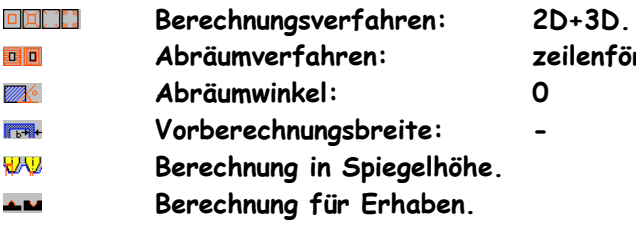

eilenförmig.

Starten Sie die Berechnung.

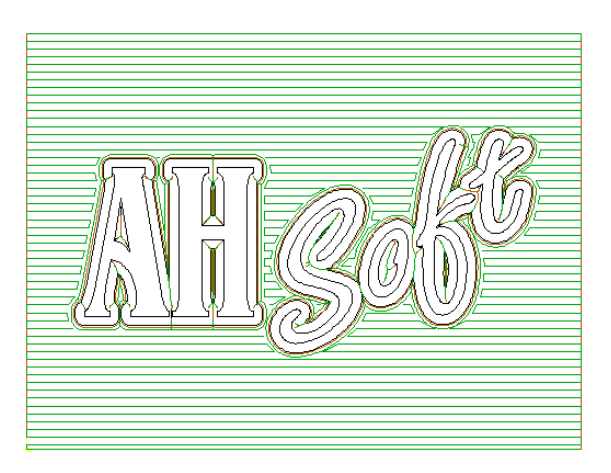

# Fräsdaten exportieren.

Die in Autokorrektur berechneten Fräswege können Sie ohne Umwege mit WLayer Export direkt ausgeben. Das Programm öffnet das Exportmenü. Wählen Sie hier DIN/ISO.

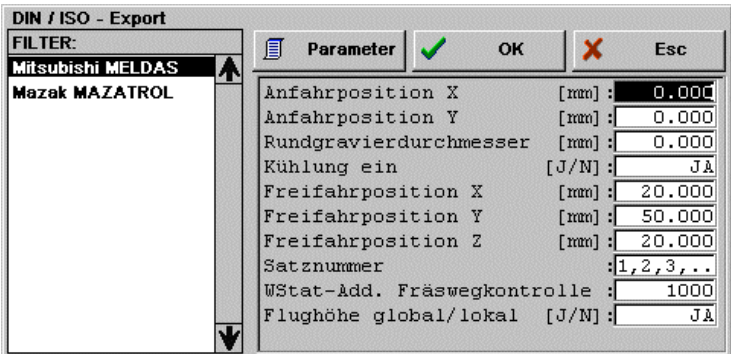

Wählen Sie im linken Fensterteil den Filter Mitsubishi MELDAS. Danach geben Sie im rechten Fensterteil die Ausgabeparameter ein (vgl. Bild). Mit OK wird das Diskettenfenster mit der Dateiauswahl geöffnet.

Wählen Sie hier Ihr Zielverzeichnis und den Dateinamen. Nach OK werden die ISO-Daten unter dem angegebenen Dateinamen gespeichert.

# Hinweis:

Wenn der ISO - Exportfilter einmal korrekt eingestellt ist, dann können Sie alle weitere Exporte über ISO Auto-Export vornehmen. Hier werden sämtliche Einstellungen beibehalten und die Daten in die gleiche Exportdatei gespeichert.

# Kontrolle der Fräsdaten.

Die gespeicherten ISO-Daten können Sie sich mit dem integrierten Texteditor ansehen. Wechseln Sie dazu zurück und Datei . TextEdit. Wählen Sie die zuvor erzeugte Datei aus und öffnen Sie die Datei mit OK oder einem Doppelklick.

# Form mit Ausspitzberechnung. Benötigte Programmausstattung: HCAM 3D plus**,** HCAM3D prof**,** HCAMit! BEISPIELE\_2D\Form888.SLD

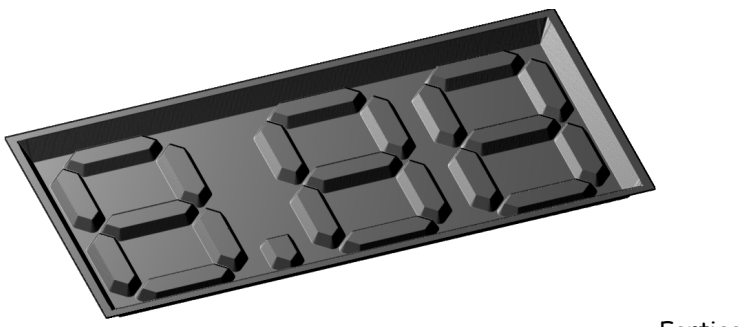

Fertige Form

# 1 Programm einstellen und Zeichnung erstellen.

Sollten sich noch Daten der letzten Arbeiten im Programm befinden, dann sichern Sie diese. Danach löschen Sie alle Datenspeicher mit Datei . Neu.

Zeichnen Sie alle benötigten Konturen.

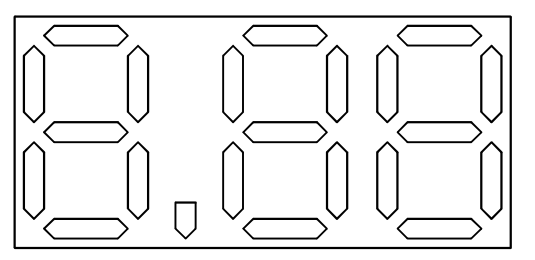

2D-Grafik (Layer #0).

- 1.1 Die Gesamtformentiefe beträgt 4,5mm.
- 1.2 Die Striche der Ziffern sollen in einer Höhe von 2,3mm über Grund (2,2mm von Oben) eingehalten werden.
- 1.3 Das umfassende Rechteck gilt für den Grund auf der Tiefe von 4,5mm.
- 1.4 Die Form soll mit 30° ausgearbeitet werden.

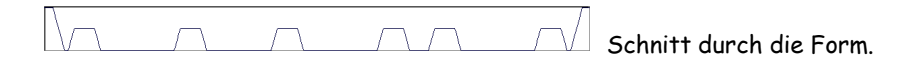

# 2 Fräsdaten berechnen.

Vorgehensweise: Zuerst wird die Tasche auf einer Tiefe von 2,2mm ausgearbeitet (Spiegelfläche für die Striche). Danach werden die Ziffern im Bereich 2,2mm - 4,5mm freigestellt. Zuletzt wird das umfassende Rechteck nachgefräst.

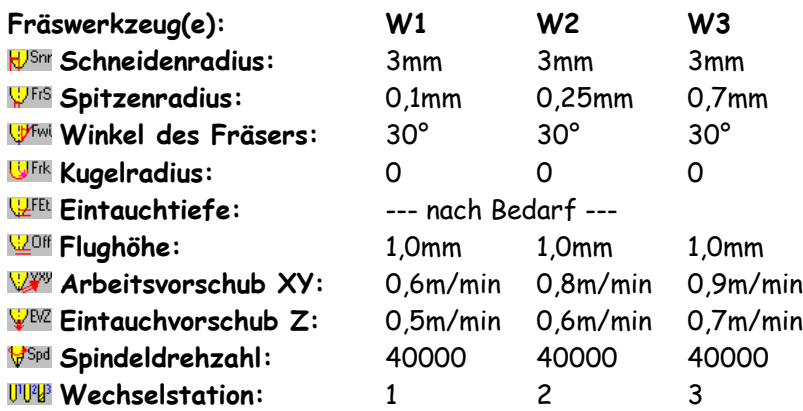

# 2.1 Tasche ausarbeiten.

Für die Tasche wird ein um den Winkel und Frästiefe nach außen versetztes Rechteck benötigt. Dazu kann in der Werkzeugeingabe z.B. für W1 und Eintauchtiefe 4,5mm der Res.Radius 2,7mm ausgelesen werden. Abzüglich dem Spitzenradius von 0,1mm ergibt dies ein nötiger Versatz von 2,6mm. Sinnvoll ist es, für die letzte Bearbeitung einen kleinen Span stehenzulassen, damit kein Absatz in der Flanke durch evtl., Werkzeugtoleranzen sichtbar wird. Dazu wird hier ein Versatz von 0,1mm vorgesehen.

Das Rechteck wird markiert und mit Layout . kopiere in Layer in einen leeren Grafiklayer kopiert. Mit operat . Kontur versetzen im Ziellayer wird der Offset nach außen berechnet.

Einstellungen:

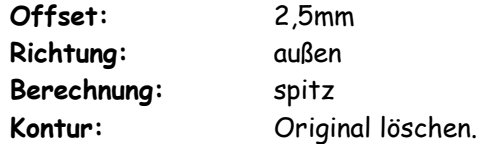

Mit dem nach außen versetzten Rechteck wird die Tasche in WBahn . Autokorrektur . AKorr2D3D berechnet.

Einstellungen:

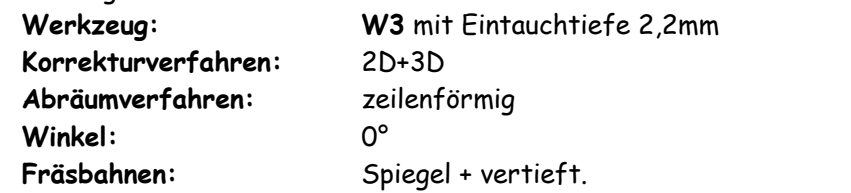

Die berechneten Fräswege werden mit WLayer > AktLayer in einen Grafiklayer (hier z.B. Layer #8) gespeichert.

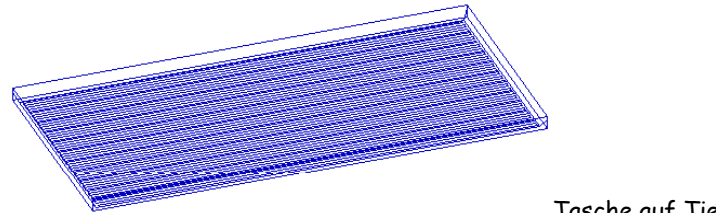

Tasche auf Tiefe 2,2mm

# 2.2 Ziffern freistellen.

Die Ziffern sollen im Bereich von Oben 2,2mm - 4,5mm ausgearbeitet werden. Dazu erfolgt die Ausspitzberechnung zunächst wie für einen Stempel mit der Eintauchtiefe von 2,3mm. Danach werden die Fräswege um einen Spiegelversatz von 2,2mm nach Unten versetzt.

Für die Ziffern ist die Grafik auf Spiegelhöhe bereits vorhanden. Das Rechteck muß jedoch noch umgerechnet werden (vgl. 2.1).

Das Rechteck wird markiert und mit Layout . kopiere in Layer in einen leeren Grafiklayer kopiert. Mit operat . Kontur versetzen im Ziellayer wird der Offset nach außen berechnet.

Einstellungen:

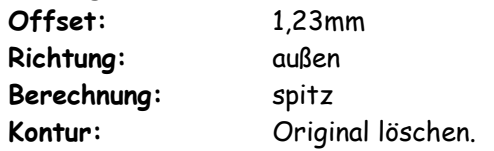

Die Ziffern werden mit Layout . kopiere aus Layer hinzukopiert.

Mit der Grafik werden die Fräswege für 3 Werkzeuge in WBahn . Autokorrektur . AKorr2D3D berechnet.

Einstellungen:

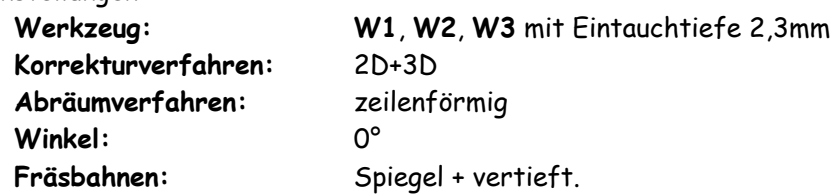

Die Fräswege werden in WLayer Spantiefen mit einer Spiegeltiefe von 2,2mm nach Unten versetzt. Die anderen Einstellungen bleiben unverändert.

Die berechneten Fräswege werden mit WLayer > Aktlayer in einen Grafiklayer (hier z.B. Layer #9) gespeichert.

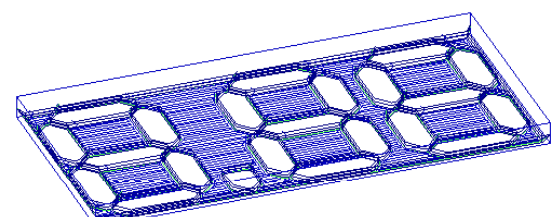

Freigestellte Ziffern.

# 2.3 Rechteck nachfräsen.

Das Rechteck wird auf ganzer Tiefe mit 2 Werkzeugen nachgefräst. Dazu muß das Rechteck noch auf das endgültige Maß umgerechnet werden (vgl. 2.1).

Das Rechteck wird markiert und mit Layout . kopiere in Layer in einen leeren Grafiklayer kopiert. Mit operat . Kontur versetzen im Ziellayer wird der Offset nach außen berechnet.

Einstellungen:

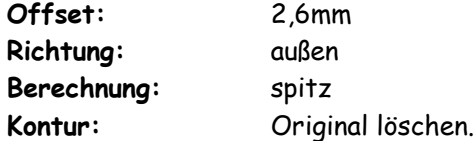

Mit der Grafik werden die Fräswege für 2 Werkzeuge in WBahn . Autokorrektur . AKorr2D3D berechnet.

Einstellungen:

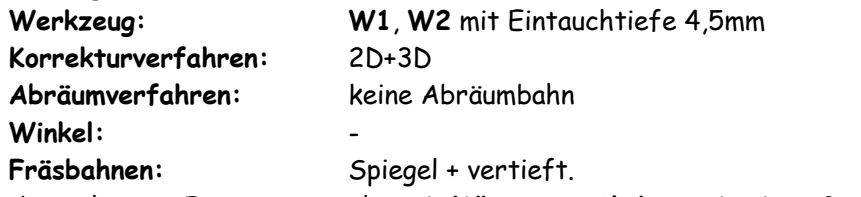

Die berechneten Fräswege werden mit WLayer > AktLayer in einen Grafiklayer (hier z.B. Layer #10) gespeichert.

Fräswege für Rechteck.

# 3 Fräsdaten exportieren.

Die Fräswege werden mit Datei . direct mill und Auswahl der Layer #8, #9 und #10 (die Layer mit Daten, die nicht exportiert werden sollen, müssen 'weiß' geschaltet sein).

Hinweis: Mit Exporthilfen können die Fräswege (Werkzeugeinsatz, Reihenfolge, 3D-Grafik u.s.w.) kontrolliert werden.

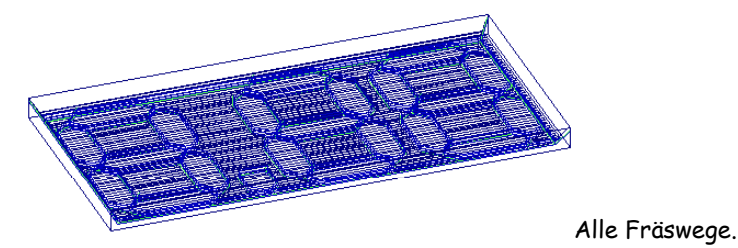

# Ausgespitzter Rundstempel mit BAZ auf Zylinder graviert. Benötigte Programmausstattung: HCAM 3D plus**,** HCAM3D prof**,** HCAMit!**, iSIGN+3D** BEISPIELE\_2D\Kreisstempel.SLD und AusspitzWZ.WZB

Zur automatischen Berechnung fehlerfreier Fräswege (Ausspitzwege) mit WBahn . AutoKorrektur sind einige Bedingungen einzuhalten:

- Die Grafikwege müssen aus geschlossenen Konturen bestehen. Offene Strecken sind nicht erlaubt.
- Die Grafikwege dürfen keine Fehler, wie Überschneidungen oder Lücken enthalten.
- Zur Berechnung in AutoKorrektur werden immer die Grafikwege aus einem Layer verwendet.

Vor einer Berechnung sollten die Daten entsprechend vorliegen oder müssen mit den Programmfunktionen überarbeitet werden:

# Nullpunkt der Daten.

Für einen Rundstempel ist es sinnvoll den Bearbeitungsnullpunkt zentrisch zu legen. Die Einstellung erfolgt mit Layout . Grenzen.

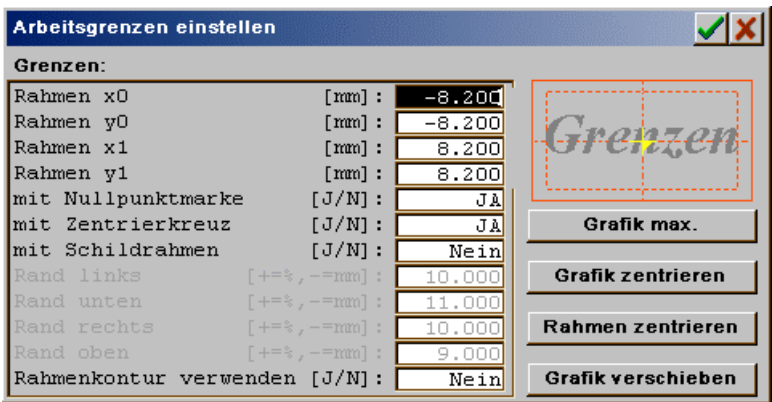

Arbeitsgrenzen.

Hinweis: Eine vorhandene Grafik (z.B. importierte Daten) kann sehr einfach mit Rahmen zentrieren und Grafik zentrieren zentrisch gelegt werden.

# Eingefügte Grafik.

Die importierte Grafik AK (aus DXF) besteht aus einer Reihe einzelner Kurvensegmente, die kombiniert werden müssen. Dies ist ein typisches Erscheinungsbild für DXF - Daten, die mit Linien und Bögen gespeichert wurden. Der Import von DXF - Daten ist immer kritisch zu sehen. Leider nimmt DXF als reines Zeichenformat keinerlei Rücksicht auf evtl. Bearbeitungen. Die Grafik muß mit bearbeit . Bahnen verbinden in geschlossene Konturen umgewandelt werden.

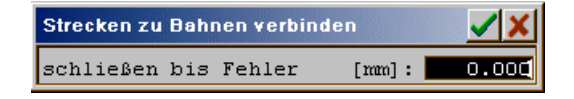

Eingabe bearbeit . Bahnen verbinden.

Zum Bahnen verbinden ist für allgemeine Arbeiten die Einstellung schließen bis Fehler = 0,000 mm sinnvoll. Dieses automatisierte Verfahren versucht über mehrere Schritte Streckensegmente zu geschlossenen Konturen zu verbinden. Erst wenn die Daten größere Fehler enthalten (Überschneidungen, Überlappungen, Lücken > 10mm), scheitert das Verfahren und die restlichen Wege müssen manuell verbunden werden. Manuell lassen sich die Wege im Menü edit verbinden (Pos. verbinden (, Strecken verbinden + Pos. anfügen (nur HCAM..))).

# Schrift.

Für eine Fräseroffsetberechnung wird eine Outline - Schrift benötigt. Outline - Schriften sind in HCAM../iSIGN+3D alle Schriften, die mit F.. beginnen oder importierte TrueType-/ Type1 - Schriften. Hier wurde der Font F1000219.HZE (DIN1451 mittel) verwendet. Dieser Schriftsatz hat eine sehr geringe Spiegelbreite und ist für spezielle Schlagstempel geeignet.

# Alle gemeinsam zu korrigierende Wege in einen Layer.

Wir haben alle gemeinsam zu korrigierende Wege in den Layer #0 gespeichert. Die Grafik wurde für einen Stempel in X - Richtung mit Layout . Layout . spiegeln 2D komplett gespiegelt.

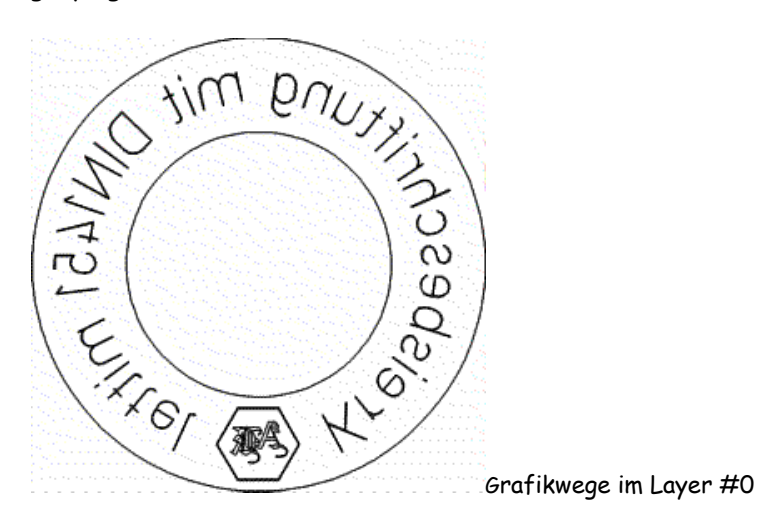

#### Fräswegberechnnung.

Die Fräswege werden zunächst für einen flachen 3D - Stempel berechnet. Die Projektion auf den Zylinder erfolgt später beim Datenexport.

Zur Fräswegberechnung wählen Sie nacheinander Layer #0 und WBahn . AutoKorr . AKorr2D3D. Für die Berechnung wurden 3 Werkzeuge gewählt: #50 (FrS = 0,02mm); #51 (FrS = 0,08mm); #52 (FrS = 0,2mm). Die Werkzeuge werden in AKorr2D3D . WZ-Block aus der Datei AusspitzWZ.WZB geladen.

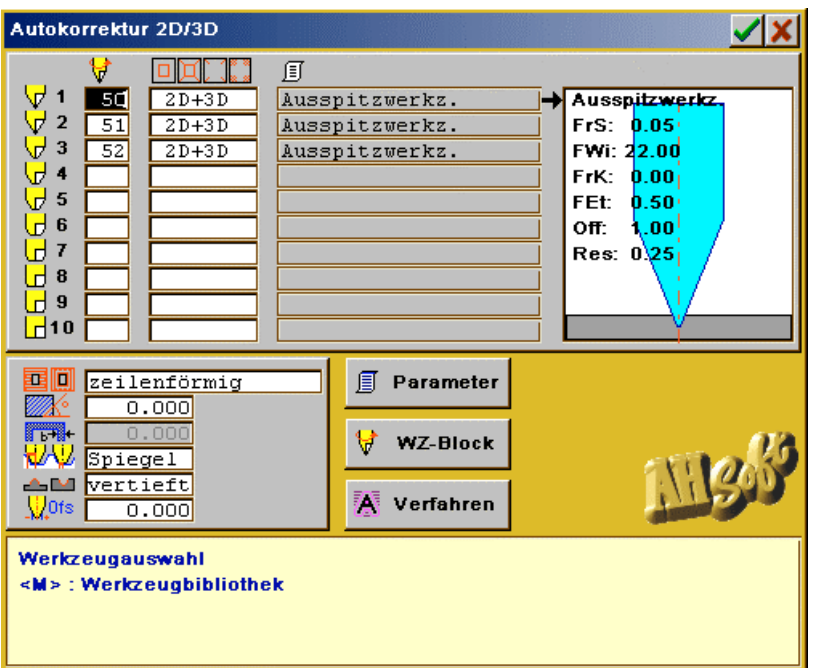

• Werkzeuge: 1 = #50; 2 = #51; 3 = #52. Wird automatisch eingestellt mit Laden der Werkzeuge in WZ-Block . öffnen.

AKorr2D3D.

- Abräumwege = *zeilenförmig* (empfohlen).
- Level für Grafikwege = Spiegel. Die Grafikwege definieren die Spiegelebene (Oben).
- Korrekturrichtung = vertieft, da innerhalb der Grenzkonturen gefräst wird

Nach der Berechnung werden die Fräswege in den Werkzeugfarben dargestellt. Die Fräswege können Sie mit WLayer FrGrafik . Grafik Fräserspur kontrollieren.

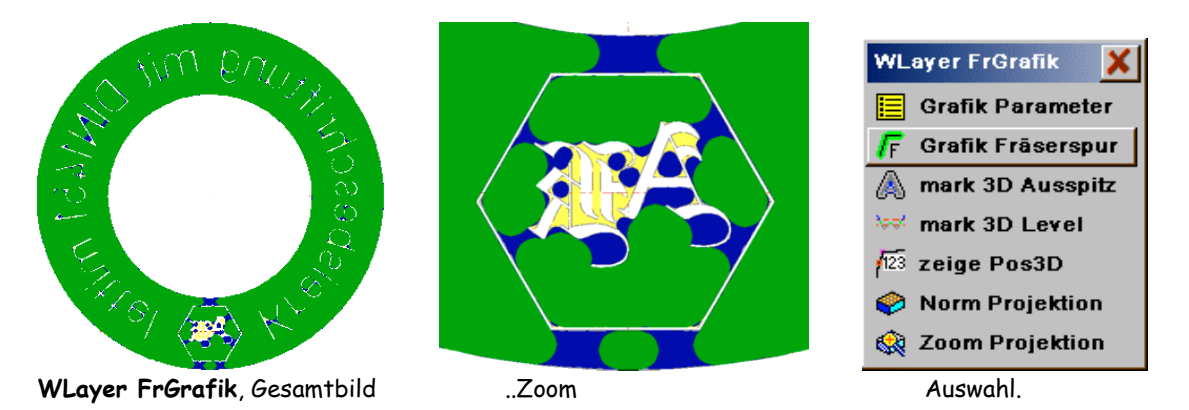

Im Zoom der WLayer FrGrafik ist deutlich zu sehen, welche Teile mit den einzelnen Fräserradien erreicht (bearbeitet) werden: Grün = größtes Werkzeug (FrS = 0,2mm). Blau = mittleres Werkzeug (FrS = 0,08mm). Gelb = feinstes Werkzeug (FrS = 0,002mm).

# Datenexport.

Die für einen Flachstempel berechneten Fräswege können jetzt zur Maschine exportiert werden. Zum Datenexport stehen 2 Wege zur Verfügung:

- Direkter Export mit AutoKorrektur . WLayer Export (empfohlen). Der direkte Export ist empfehlenswert, wenn anschließend nur noch gefräst werden soll.
- Speicherung in einen Layer und Export über Datei . direct mill . Export. Über den Export mit direct mill stehen weitere Hilfen und Kombinationen zur Verfügung. Hier können z.B. in anderen Layer weitere vertiefte/erhabene Gravuren gespeichert werden. Der Export erfolgt dann in Layer Reihenfolge. Im Beispiel Kreisstempel.SLD sind die Fräswege im Layer #8 gespeichert.

Zum Export über direct mill verlassen Sie die AutoKorrektur mit zurück und wählen Datei . direct mill (oder das Hilfsmittel direct mill im CAD). In der Exportauswahl müssen die Layer, welche exportiert werden sollen farblich, die nicht zu exportierenden Layer durch anklicken weiß geschaltet werden. Im Beispiel wird der Layer #0 angeklickt und damit weiß (inaktiv) markiert. Die anderen Layer bleiben in Ihren Farben. Mit Export erhalten Sie die Exportauswahl.

|             | зg<br><b>Export</b><br>Esc    |
|-------------|-------------------------------|
| 3589/0<br>8 | 41285/0                       |
| 0/0<br>9    | 0/0                           |
| $0/0$ 10    | 0/0                           |
| $0/0$ $111$ | 0/0                           |
| $010$ 12    | 0/0                           |
| $0/0$ 13    | 0/0                           |
| $0/0$ 14    | 0/0                           |
| $0/0$ 15    | 0/0                           |
|             | Vorschubgrenze:<br>aus        |
|             | <b>Reihenfolgen Auswahl</b>   |
|             | Export Fräsdaten mit Werkzeug |

Export - Layerauswahl (für HCAM..).

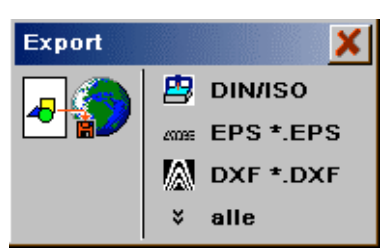

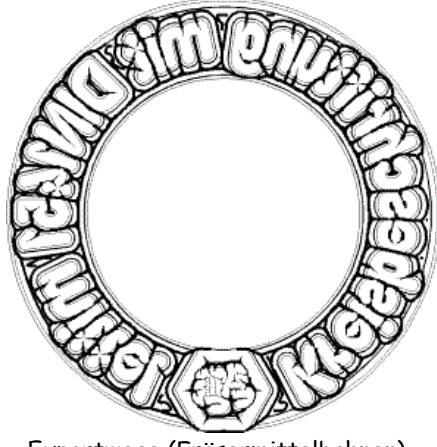

'Kurze' Exportauswahl Exportwege (Fräsermittelbahnen)

In der Grafik sehen Sie die zu exportierenden Daten. Werden andere Grafiken gezeigt, dann wurden die Export Layer falsch gewählt. In der Exportauswahl wird zunächst die Liste der 3 zuletzt benutzen Exportwege gezeigt ('kurze' Exportauswahl). Ist der gewünschte Exportweg nicht aufgeführt, dann wählen Sie alle.

In Exporthilfen sind Funktionen zur Datenprüfung, Druck, Reihenfolge Auswahl, Teilbearbeitung u.s.w. enthalten.

# DIN/ISO - Daten.

Wählen Sie den Exportweg DIN/ISO und den gewünschten Exportfilter. Zum Abwälzen auf eine Zylinderoberfläche stellen Sie Rundgravierdurchmesser auf den geforderten Zylinderdurchmesser. Mit dem Vorzeichen des Rundgravierdurchmessers können Sie den Drehsinn der 4.Achse steuern.

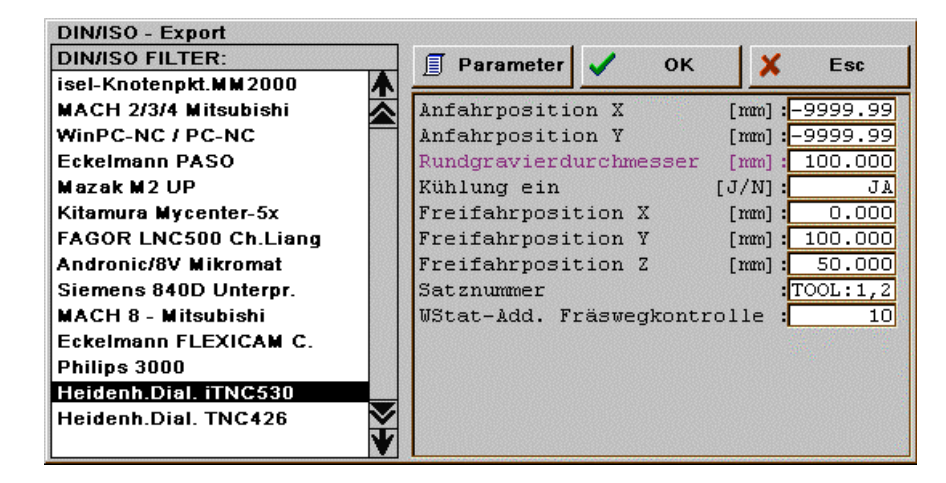

Export DIN/ISO.

# Einstellungen für DIN/ISO - Export:

# DIN/ISO - Filter:

Auswahl des Exportfilters passend zur Fräsmaschine/Steuerung. Hier wurde Heidenhain Dialog iTNC530 gewählt.

#### Parameter:

Ergänzende Einstellungen zum Exportfilter. Hier:

- Werkzeugwechsel: Ergänzende M Funktionen (T1 M6)
- Adresse Rundachse: Rundachsen Adresse (A, B, C = A)
- Rundachse für...: Rundachse anstelle von X, Y (Y).

# Anfahrposition X/Y:

Erste Position vor der Bearbeitung, die mit G0 angefahren werden soll. Mit -9999.99 für X und Y wird diese Position ausgeschaltet und das Programm beginnt an der ersten Bearbeitungsposition.

# Rundgravierdurchmesser:

Zylinderdurchmesser (100mm). Mit dem Vorzeichen (- ,(+)) wird der Drehsinn der Rundachse gesteuert.

# Kühlung ein:

Kühlung (M8, M9) verwenden JA/Nein.

## Freifahrposition X/Y/Z:

Position, die nach der Bearbeitung angefahren wird (Werkstück freifahren).

#### Satznummer:

Die Verwendung von Satznummern kann hier eingestellt werden. 'TOOL:' = eine Satznummer wird nur zum Werkzeugwechsel (T) erzeugt.

# WSt-Add. Fräswegkontrolle:

In iSIGN+3D/HCAM.. können Werkzeuge mit einem vorgegebenen Standweg verwendet werden. Wird zur DIN/ISO - Ausgabe dieser Standweg erreicht, erzeugt das Programm automatisch einen Werkzeugwechsel mit dem angegebenen Offset (10) zur ursprünglichen Stationsnummer (Stationsnummer = 1: Erzeugte T = T1, T11, T21 ...). Diese Datensätze müssen in der Regel vom Anwender manuell überarbeitet werden (Ersatz der Stationsnummern durch reelle Stationsnummern).

Hinweis: Mit den Programmen von **AHSoft** können viele, sehr unterschiedliche Arbeiten ausgeführt werden, die mit einer einfachen Anleitung nicht zu vermitteln sind. Für die korrekte Bedienung aller Funktionen empfehlen wir eine Schulung.